## Contenido

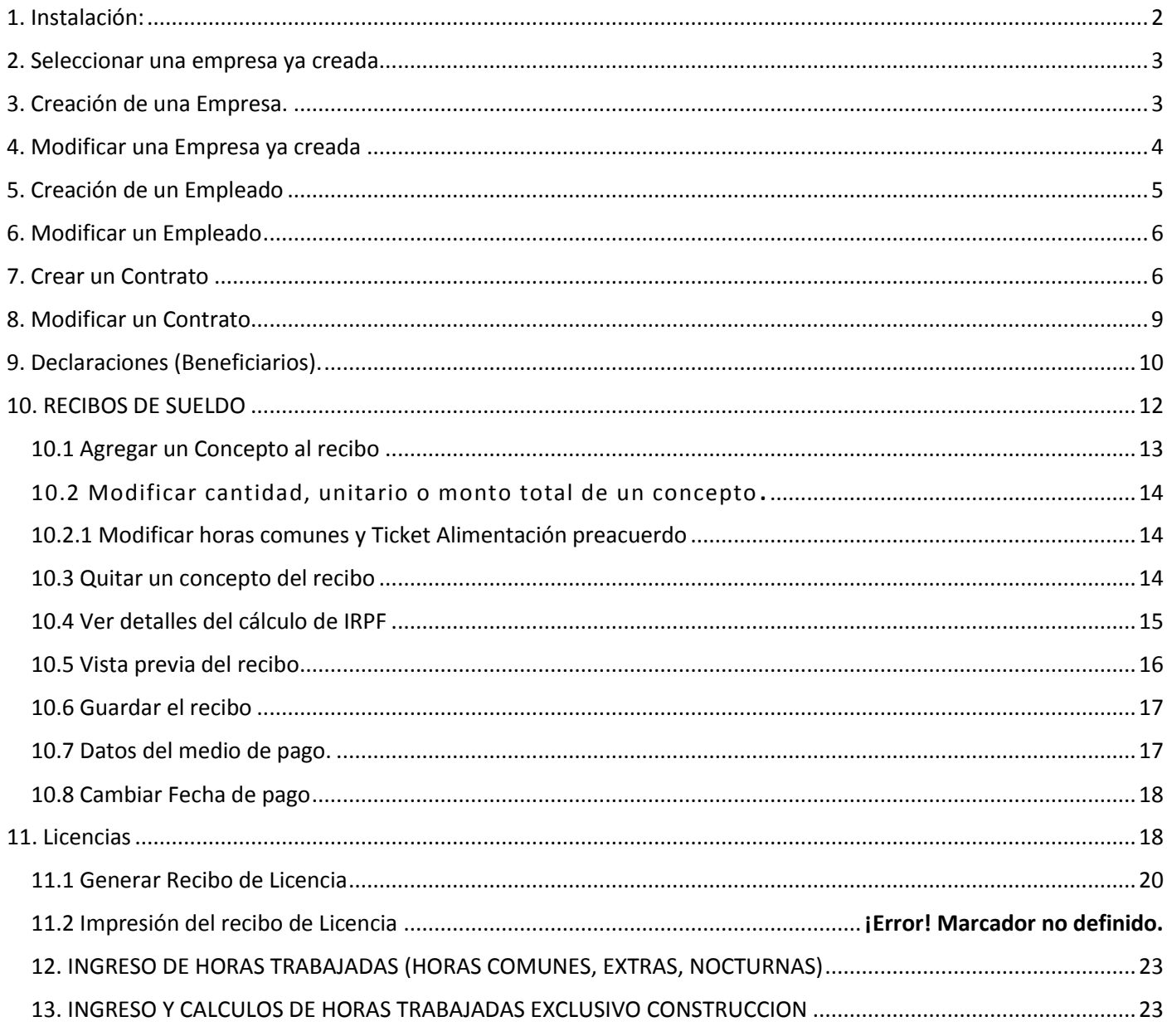

# **Gestor Sueldos**

Manual de Uso

### <span id="page-1-0"></span>1. Instalación:

.

Si tiene instalado el antivirus Avast, es necesario desactivarlo momentaneamente o cumincarse para la instalacion.

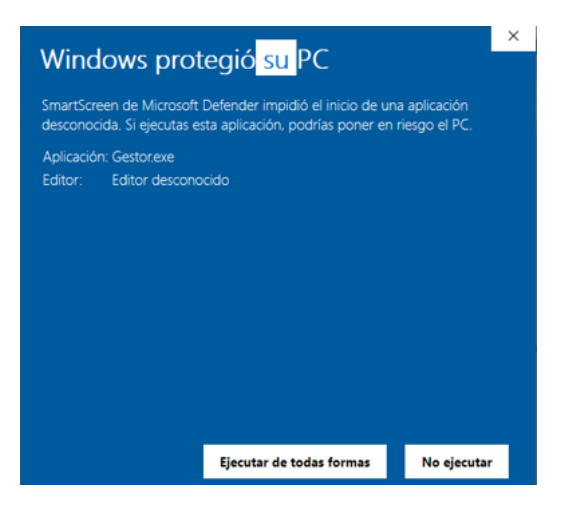

En Windows 10, aparece la leyenda como en la imagen, debe elegir "Ejecutar de todas formas".

Una vez descargado, este se instala en forma automática en el disco que estas utilizando, en la ubicación por defecto C:/Sueldos. Recomendamos dejar esa carpeta para que no de problemas de acceso luego. Igualmente puede cambiarla a otra ubicación.

Para ingresar: clave = "nimda" , presionar comando Enter o sobre el botón Entrar. La contraseña se puede cambiar.

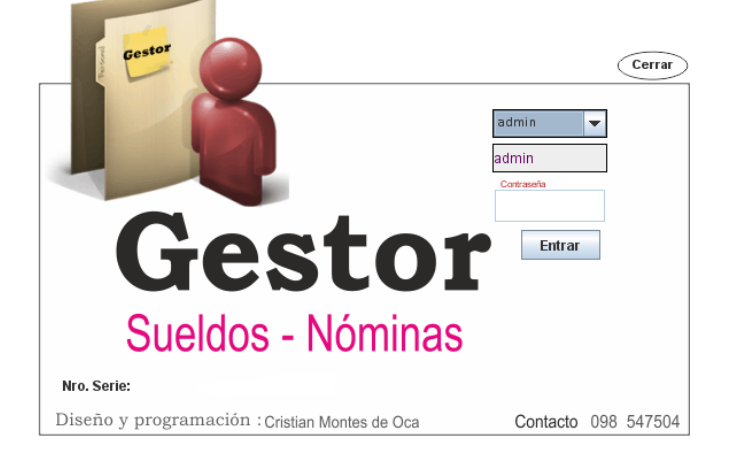

Luego del ingreso se ingresa a la ventana principal de programa, desde donde se ingresará a todas las características del programa. Aquí aparecen todas las empresas ya creadas, el programa por defecto ya trae una de ejemplo.

## <span id="page-2-0"></span>2. Seleccionar una empresa.

Para trabajar en una empresa ya creada, se selecciona el botón "Seleccionar" y se habilitaran todas los botones de la izquierda de la pantalla para poder trabajar sobre esta Empresa.  $\setminus$ 

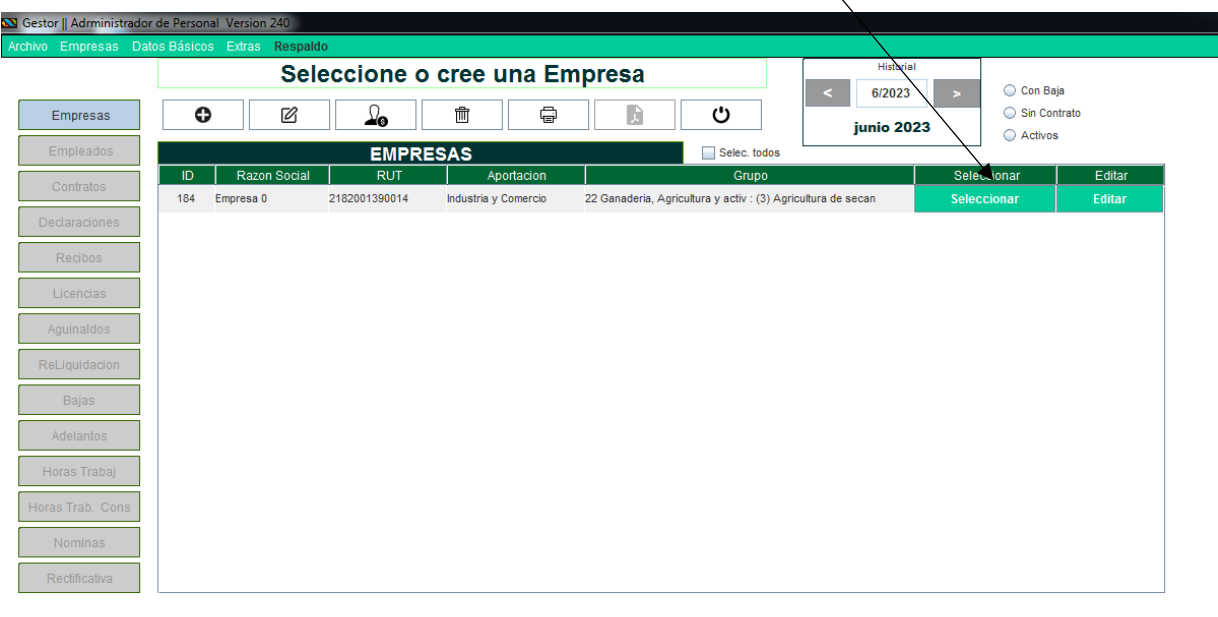

## <span id="page-2-1"></span>3. Creación de una Empresa.

a. Se selecciona el Botón Empresas

 $\bigg)$ 

b. Clic en el botón + y aparece el dialogo para ingresar los datos de la nueva empresa.

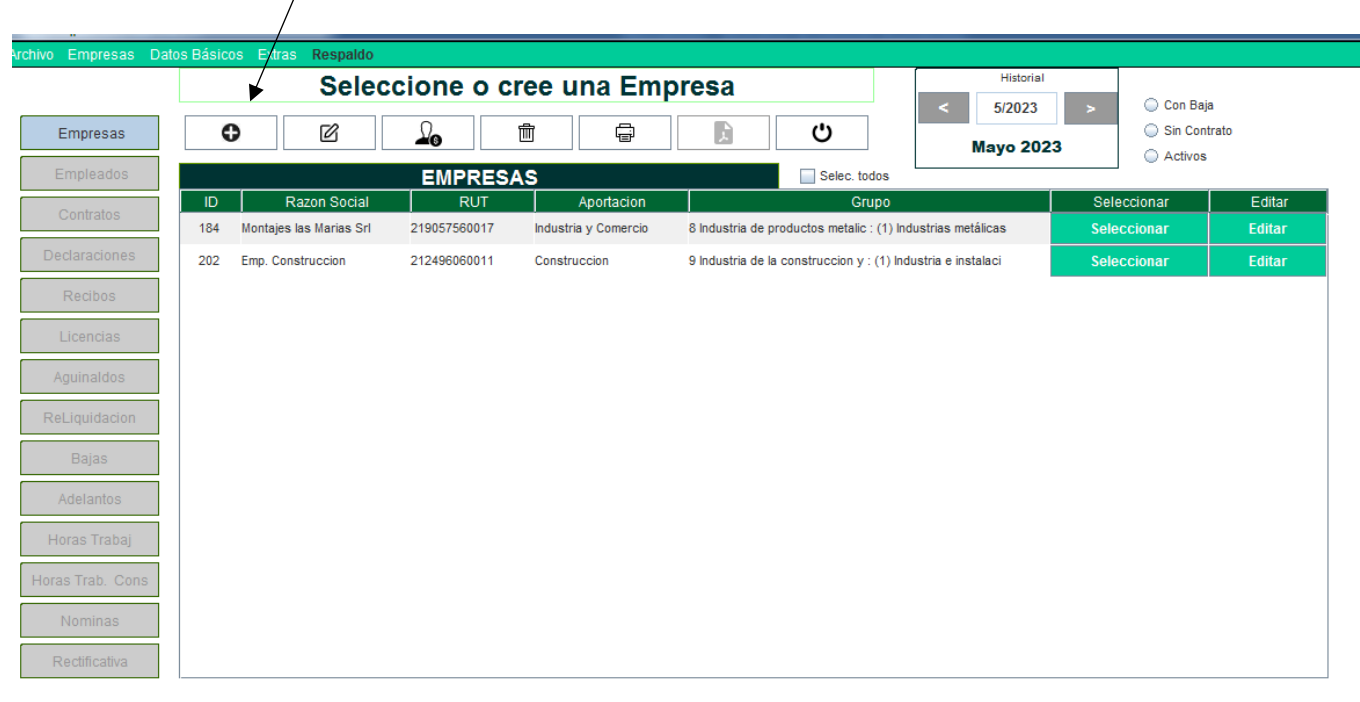

Luego de presionar el botón + aparece el dialogo:

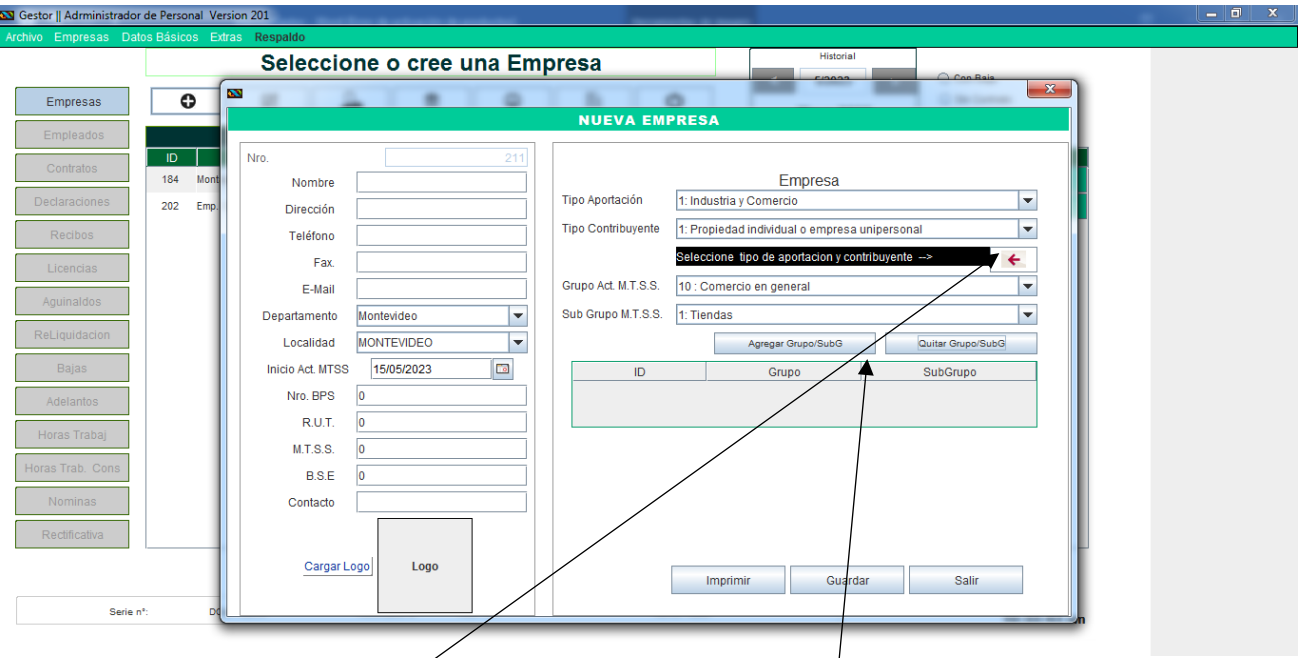

Es necesario ingresar los datos necesarios y requeridos por dgi para poder crear los recibos, ya q estos son los que se mostraran en los mismos.

Tipo de aportación y tipo de contribuyente se selecciona con el botón

Grupo y subgrupo se Seleccionan de la lista y luego se agrega con el botón, se puede agregar más de un grupo.

Para quietar un grupo/subgrupo ya agregado, se selecciona y luego presiona botón quitar Grupo/SubGrupo

Por último, se presiona botón" Guardar".

Para salir sin guardar, se presiona el botón "Salir".

### <span id="page-3-0"></span>4. Modificar Empresa

Luego de seleccionar la empresa que quiero modificar, presiono el botón modificar  $\boxtimes$ 

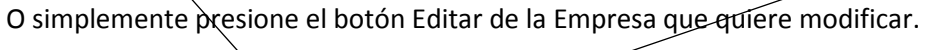

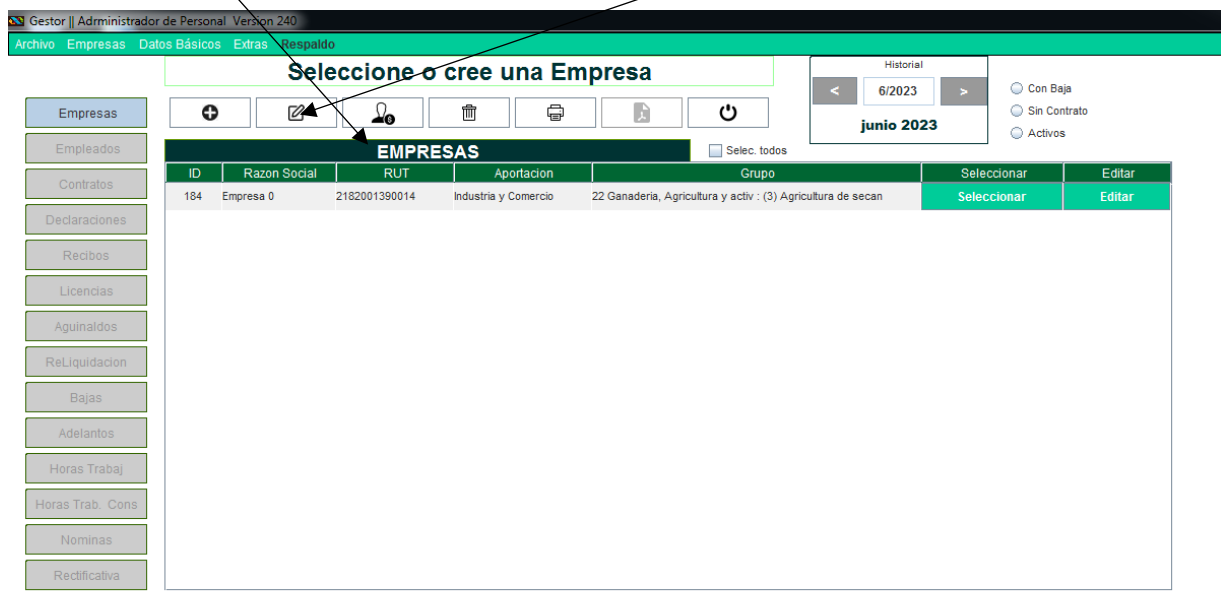

## <span id="page-4-0"></span>5. Creación de un Empleado

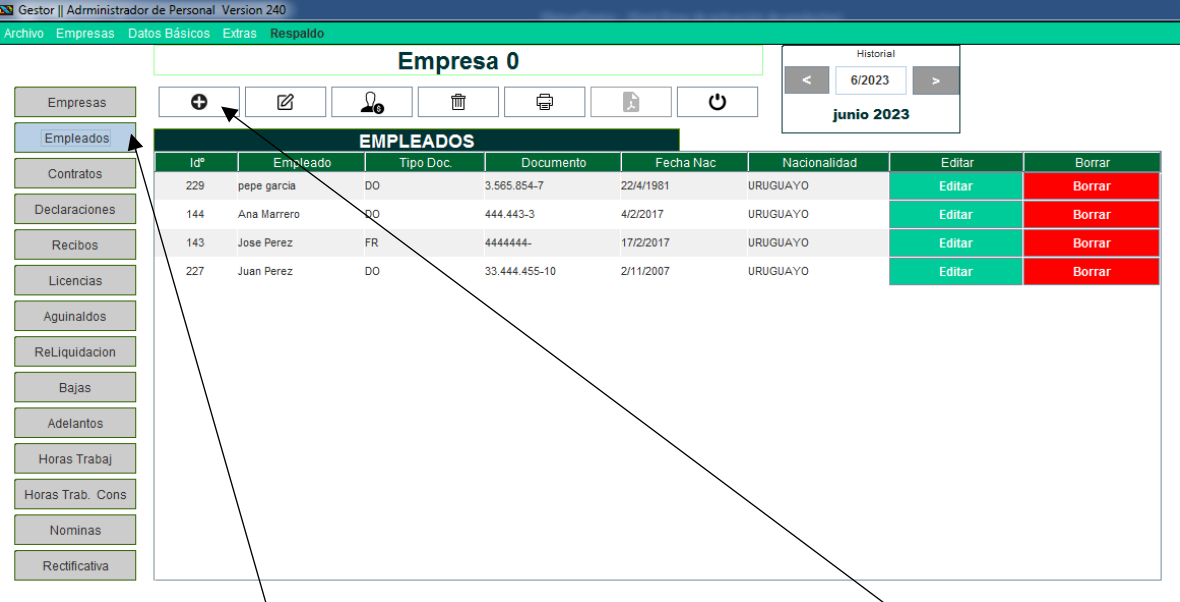

Al seleccionar el botón Empleados, se muestran en la tabla los empleados ya creados, en este ejemplo tenemos dos ya creados.

Para crear un nuevo Empleado, luego de seleccionar el botón Empleados, clic en el botón  $\widehat{\bigoplus}$ .

Se abrirá un dialogo como la siguiente imagen.

<span id="page-4-1"></span>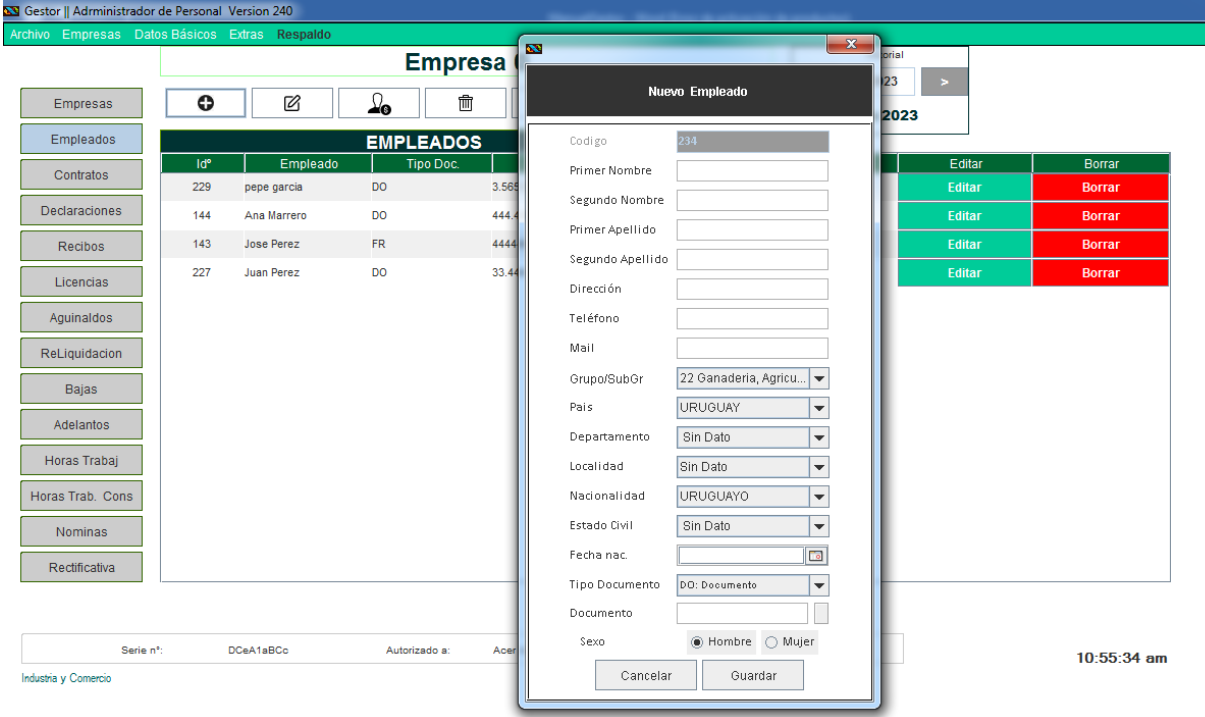

### 6. Modificar un Empleado

Luego de presionar el botón Empleados, se despliega el listado de los empleados creados. Para modificar uno, se selecciona del listado, luego se presiona el botón  $\boxtimes$ , se mostrará la ventana con los datos del empleado seleccionado.

También se puede presionar el botón editar del empleado a modificar.

Luego de modificar es necesario presionar el botón Guardar para que los cambios persistan.

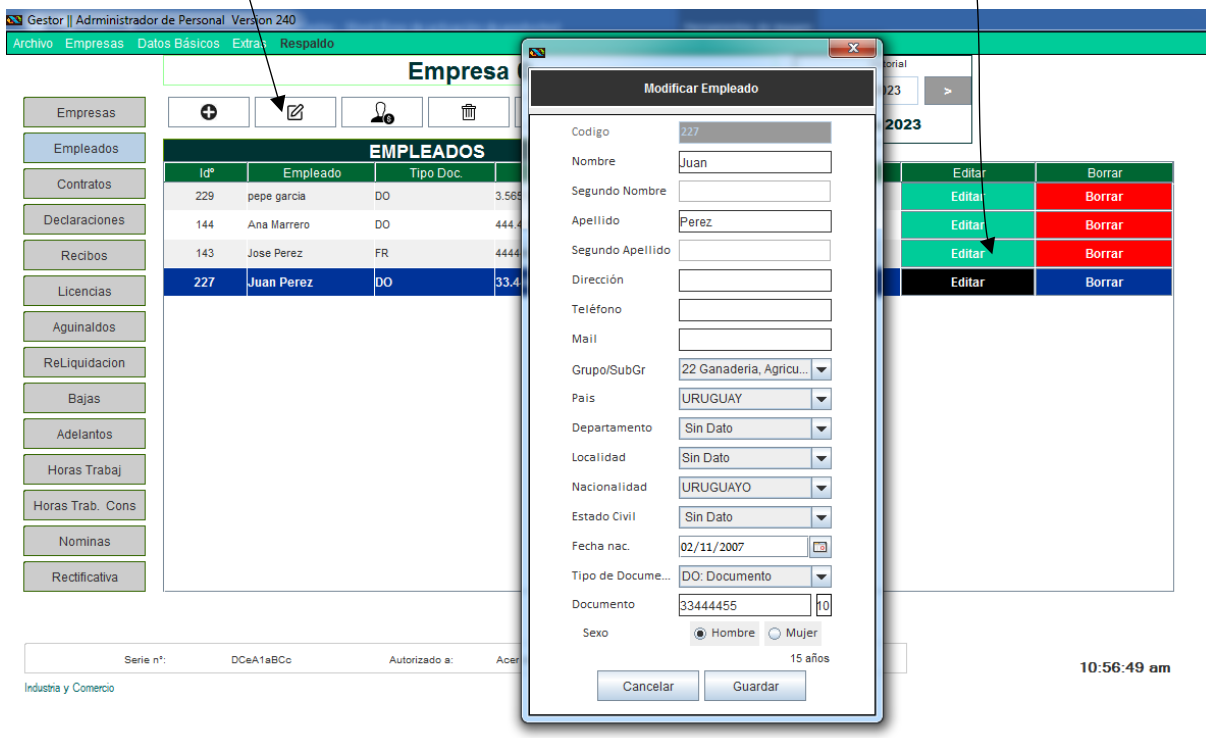

## <span id="page-5-0"></span>7. Crear un Contrato

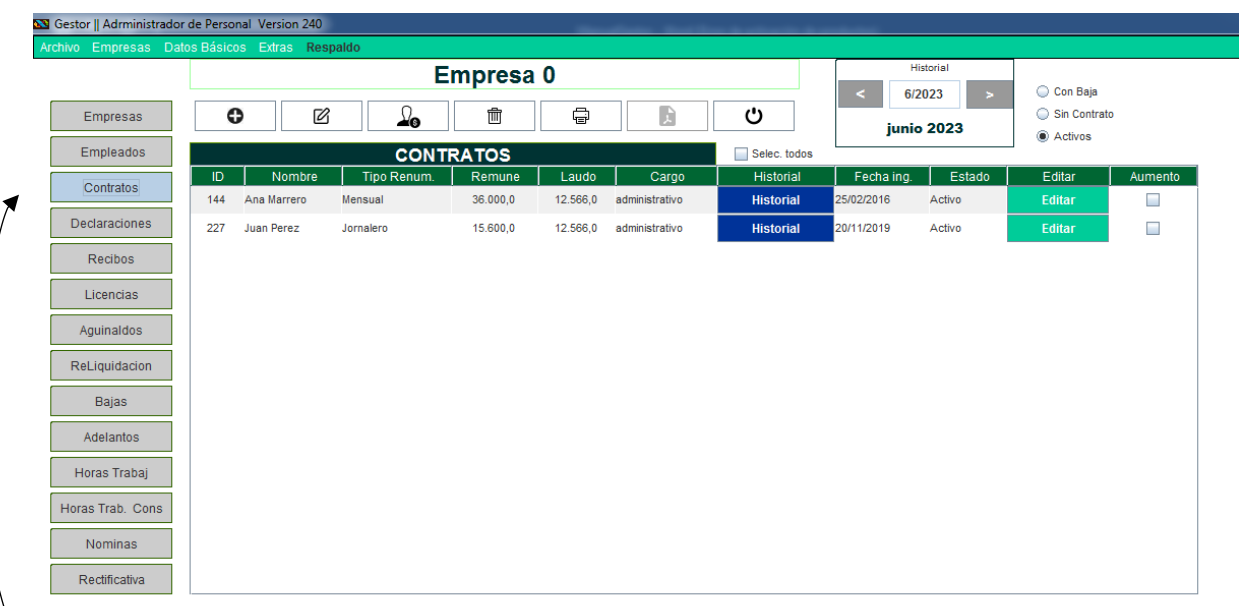

Seleccionar el botón Contratos. Se listarán por defecto todos los contratos de los empleados que tienen contrato activo en la fecha del historial.

Para listar los empleados sin contrato seleccione en la parte superior derecha la opción "Sin Contrato".

Se mostrara un botón "Crear" presionándolo se mostrara una pantalla para crear el contrato del empleado.

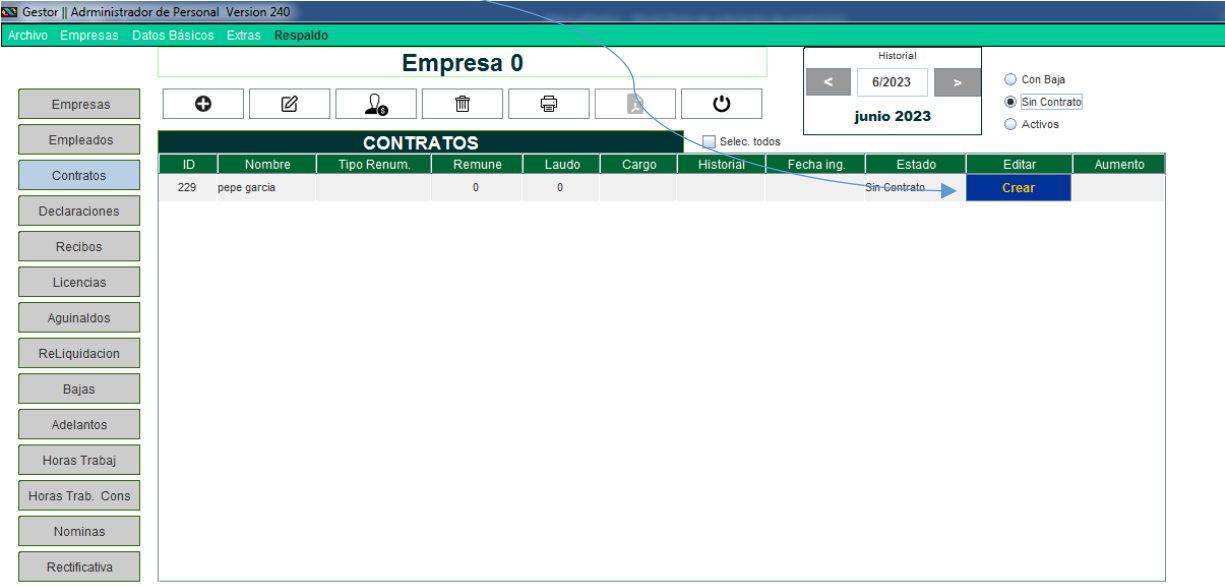

Se mostrará la siguiente pantalla. Con el nombre del empleado a crear el contrato

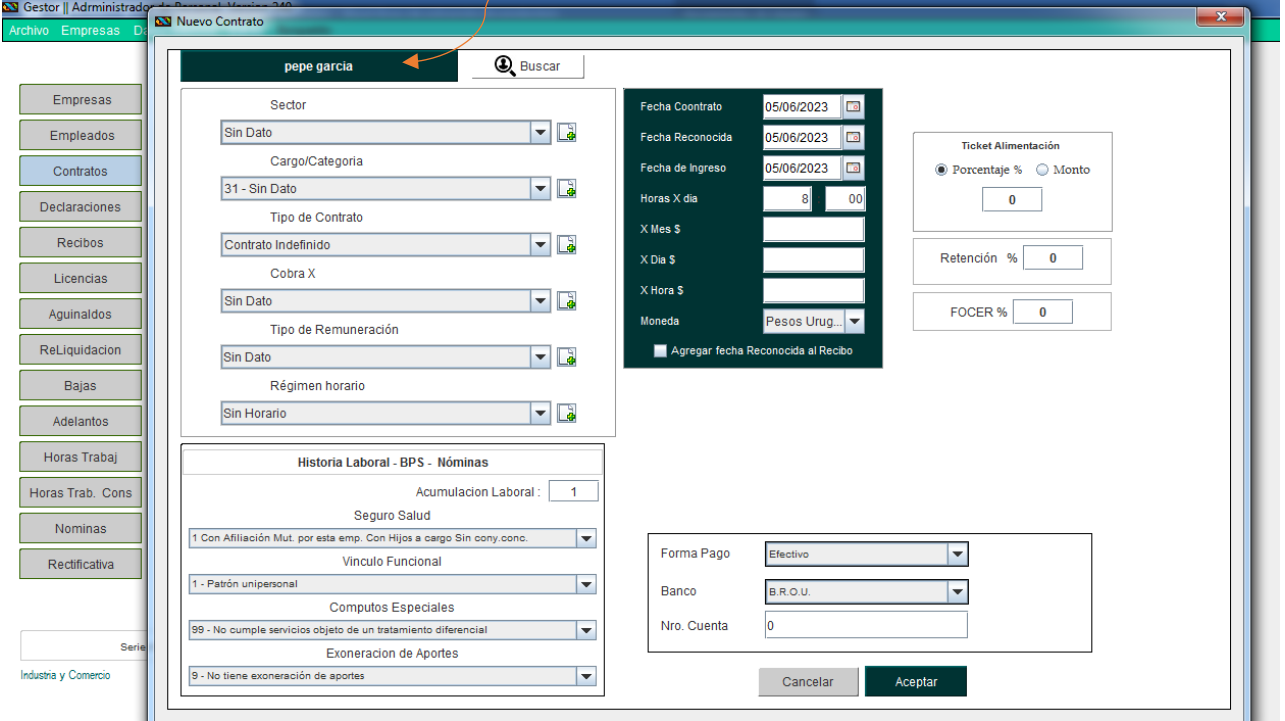

Ingrese los datos del contrato y luego presione el botón "Aceptar" para guardar el contrato.

En este ejemplo se va a agregar el Sector "Ventas", luego de escribir el nombre del Sector, se debe presionar el botón "**Agregar Sector**", para que aparezca luego en el listado a seleccionar.

El mismo mecanismo es para Cargo y Régimen horario, que son los únicos que pueden ser agregados o modificados.

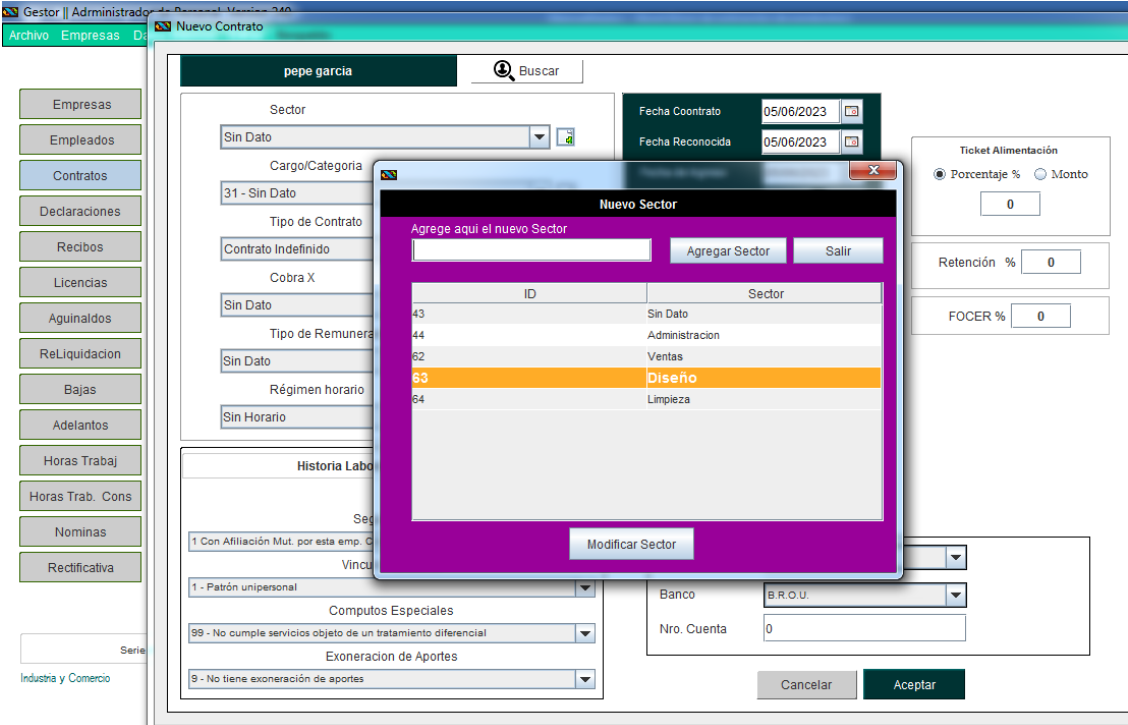

#### Tipo de Contrato

Se despliega una lista con los tipos de contratos precargados, al seleccionar el tipo de contrato se filtra el listado de tipo de remuneración que deberá seleccionarse a continuación.

Los datos de la Historia Laboral, BPS, Nomina. se deben seleccionar correctamente para que el programa pueda calcular los descuentos correctamente. Así como para generar la nómina para enviar a DGI.

En la parte inferior se encuentran los datos de forma de pago que exile la ley.

Parte derecha de la ventana se encuentran los datos de fechas, horas por día, remuneración y moneda de pago.

Los tickets alimentación hay que agregarlos aquí, ya que no deja modificarlos cuando se carga el recibo de sueldo. Tiene la opción de porcentaje relativo al sueldo, en cuyo caso se pone el número de porcentaje, por ejemplo 15%. Y también se puede seleccionar un monto fijo, en cuyo caso se ingresa el monto en número que se va a percibir en ticket.

Para que los datos persistan se debe presionar el botón Aceptar y quedaran guardados en el mes que fue seleccionado la fecha de contrato.

Los datos del banco sino tiene los datos en el momento estos se pueden modificar en el recibo para luego imprimirlo.

#### **Detalles a tener en cuenta con el Contrato**

**Cuando se crea un contrato con fecha del mes actual los recibos de sueldos se podrán crear a partir de ese mes en adelante, eso quiere decir que no podrá crear un recibo un mes anterior al mes que se creó el contrato, si ya tiene hecho el contrato hay que modificarlo cambiando la fecha del contrato.**

**Cuando se modifica un contrato las modificaciones corresponden a ese mes que se hizo no afectando los meses anteriores, si más adelante se hace una modificación por ejemplo monto del sueldo, este se ve reflejado ese mes que se modificó el contrato y los posteriores hasta que se haga una nueva modificación**

## <span id="page-8-0"></span>8. Modificar un Contrato

Se Selecciona el botón Contratos, se muestra una lista con los contratos creados y activos.

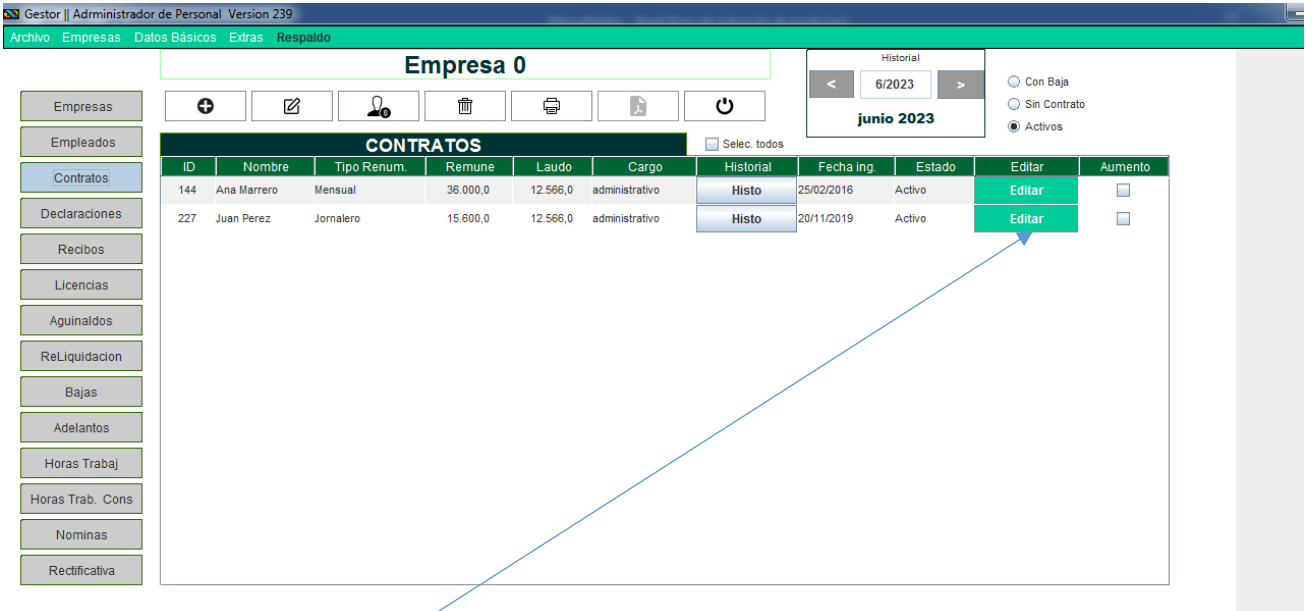

Se selecciona el nombre de la persona que se quiere modificar y se presiona el botón  $\boxtimes$  o directamente en la planilla el botón "Editar".

#### Se mostrará una ventana como la siguiente imagen

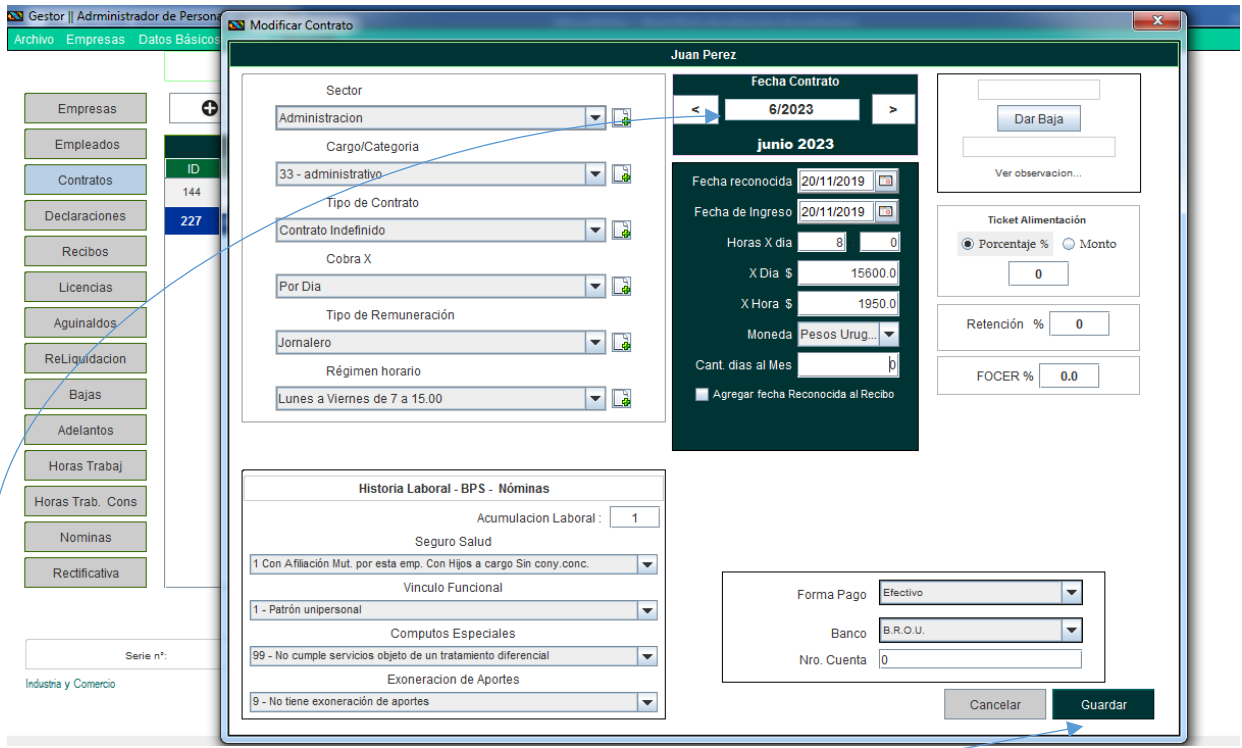

Para que los datos persistan debe presionarse el botón Guardar.

**La Fecha de contrato** que aparece en la parte superior es la que se toma para realizar los cambios, o sea que a partir de esa fecha en adelante los cambios se verán reflejados en el recibo de sueldos, a no ser que usted tenga un contrato de esta persona con fecha posterior a la que está modificando. Cuando se crea un recibo siempre se toma el contrato modificado o creado más próximo anterior al mes que se crea el recibo.

### <span id="page-9-0"></span>9. Declaraciones (Beneficiarios).

*Es indispensable ingresar estos datos para un correcto cálculo del IRPF* **\*\***

Para ingresar a las Declaraciones, clic en el botón declaraciones de la ventana principal, aparecerán los empleados ingresados a la empresa.

Se selecciona el empleado en el listado, luego clic en el botón modificar  $\boxtimes$  o directamente el botón "Editar" en la planilla .

Se mostrará una nueva ventana con listado de Beneficiarios ya cargados, por defecto no tiene beneficiarios. Para agregar un beneficiario presione el botón "Nuevo"

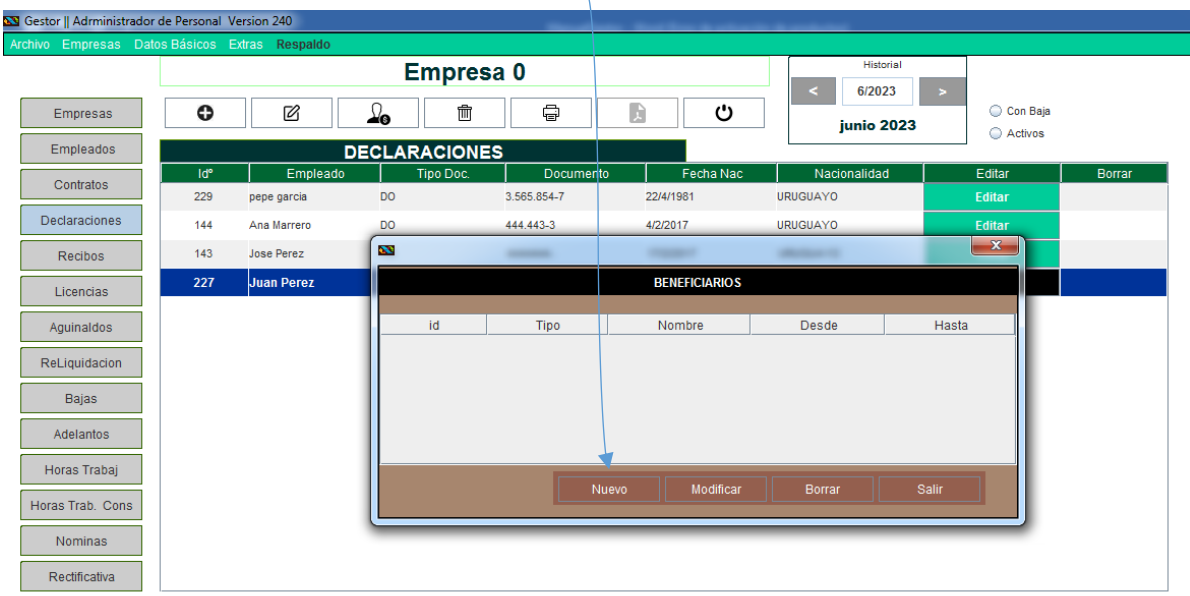

Se mostrara la siguiente pantalla como muestra la imagen a continuación, Seleccióne el tipo de declaración y presione el botón "Guardar" .

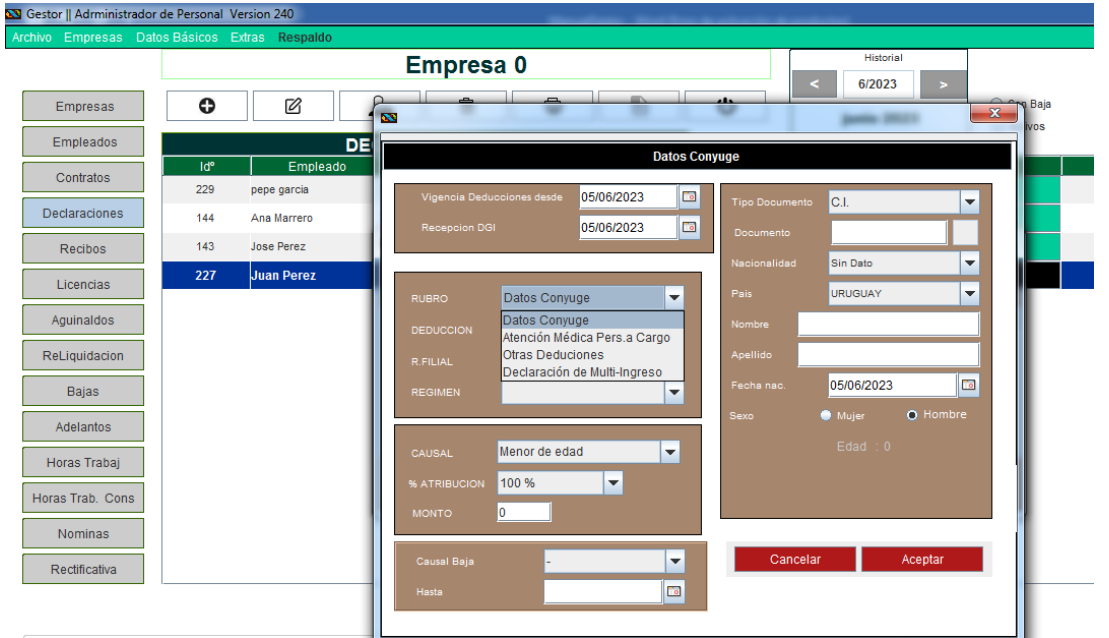

Para modificar un beneficiario ya creado, se selecciona de la lista y se presiona el botón Modificar.

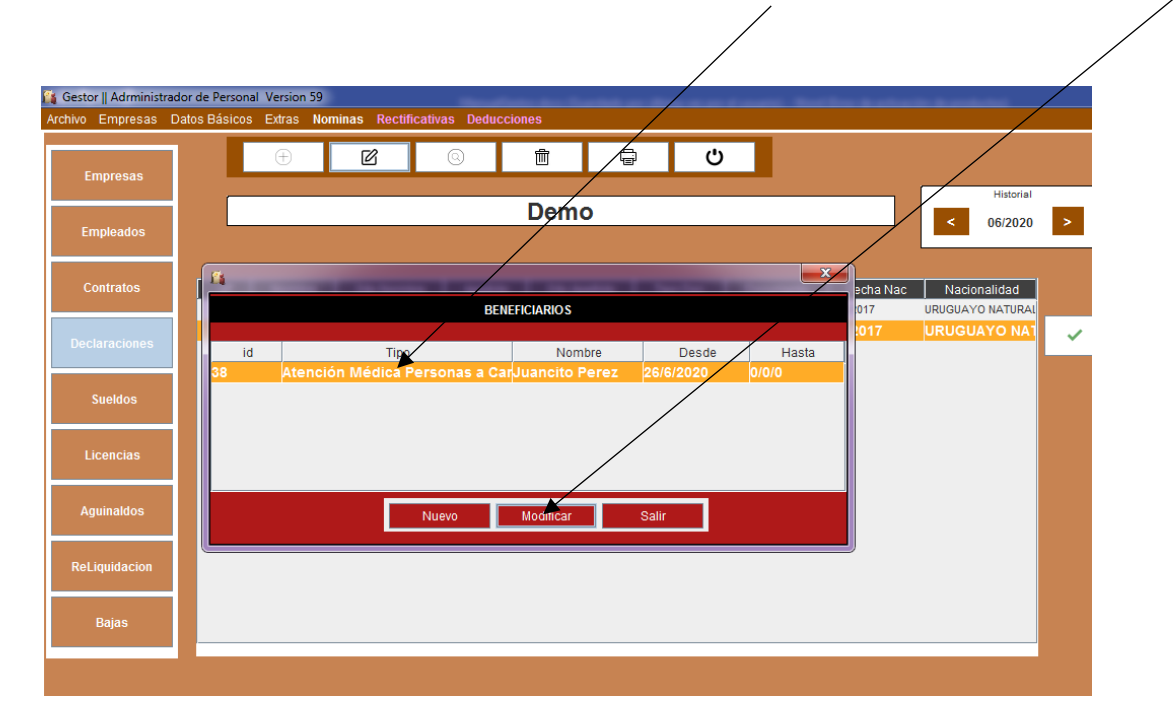

Se mostrará la siguiente ventana.

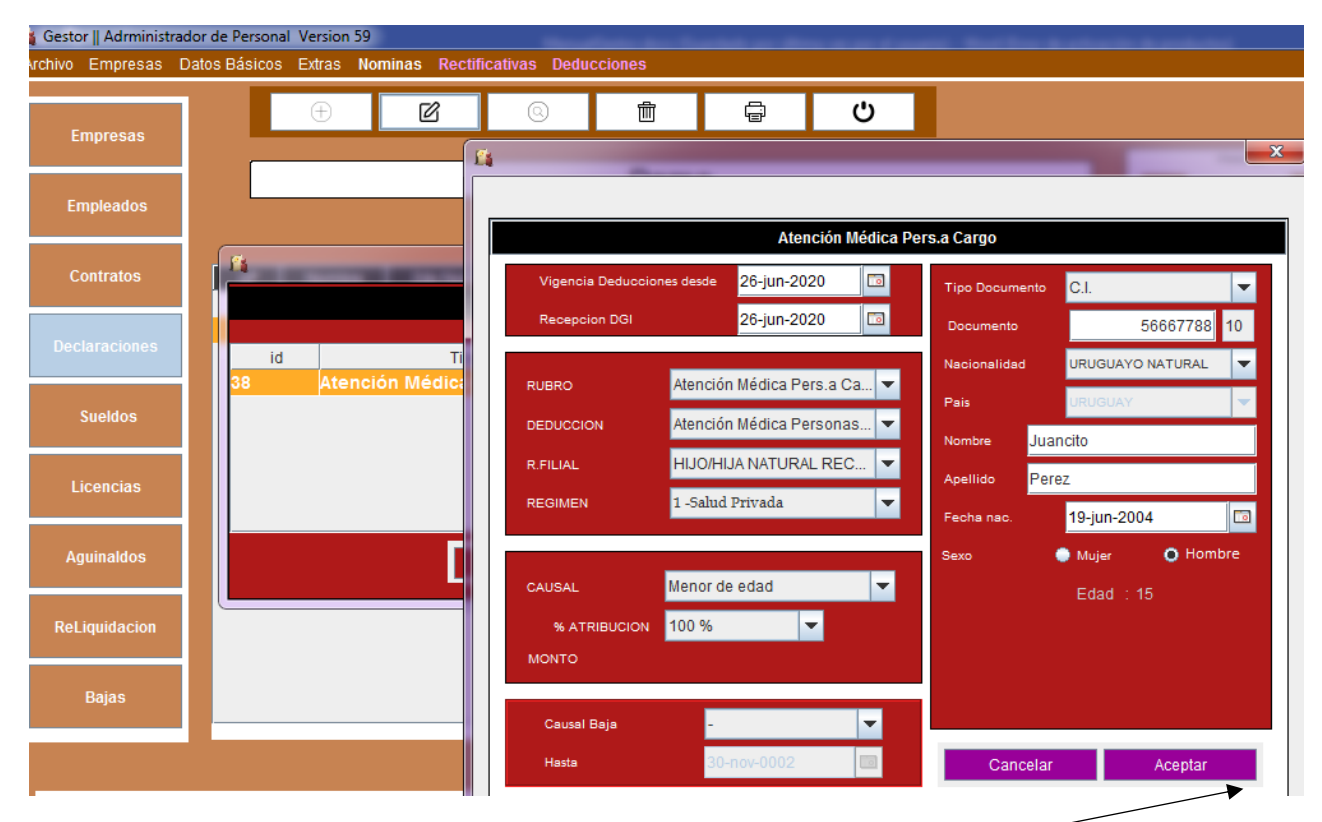

<span id="page-10-0"></span>Luego de realizar los cambios, debe presionar el botón Aceptar para guardar los eambios.

## 10. RECIBOS DE SUELDO

Se selecciona el botón Sueldos, se mostrará en la tabla los empleados que tienen Contrato vigente en la fecha del historial.

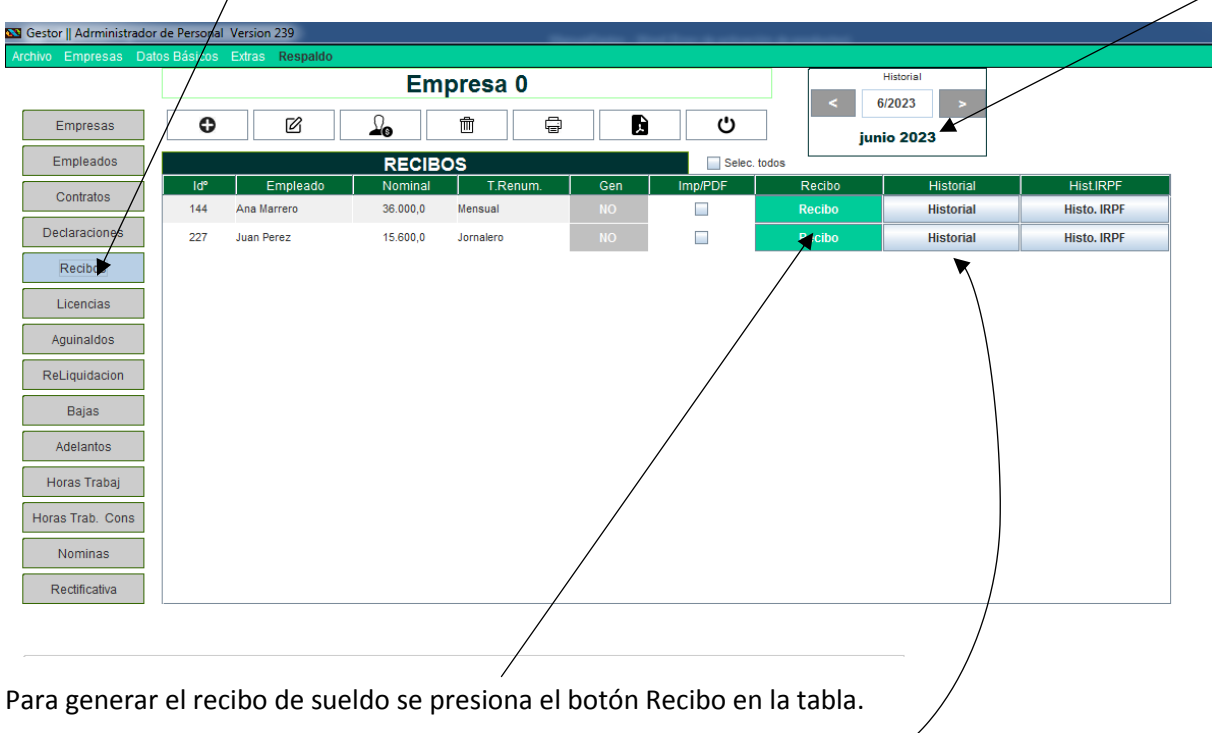

Para ver el historial de sueldos generados se presiona el botón Historial

Al Presionar el botón Historial, se muestran los recibos generados ordenados cronologicamente, Al seleccionar un recibo se muestran los detalles del recibo

Para crear el recibo se presiona el botón Recibo, se mostrará la siguiente ventana con los conceptos predefinidos para los empleados mensuales, o los conceptos cargados el mes anterior al generar el recibo.

Mes de liquidación - Tipo de recibo

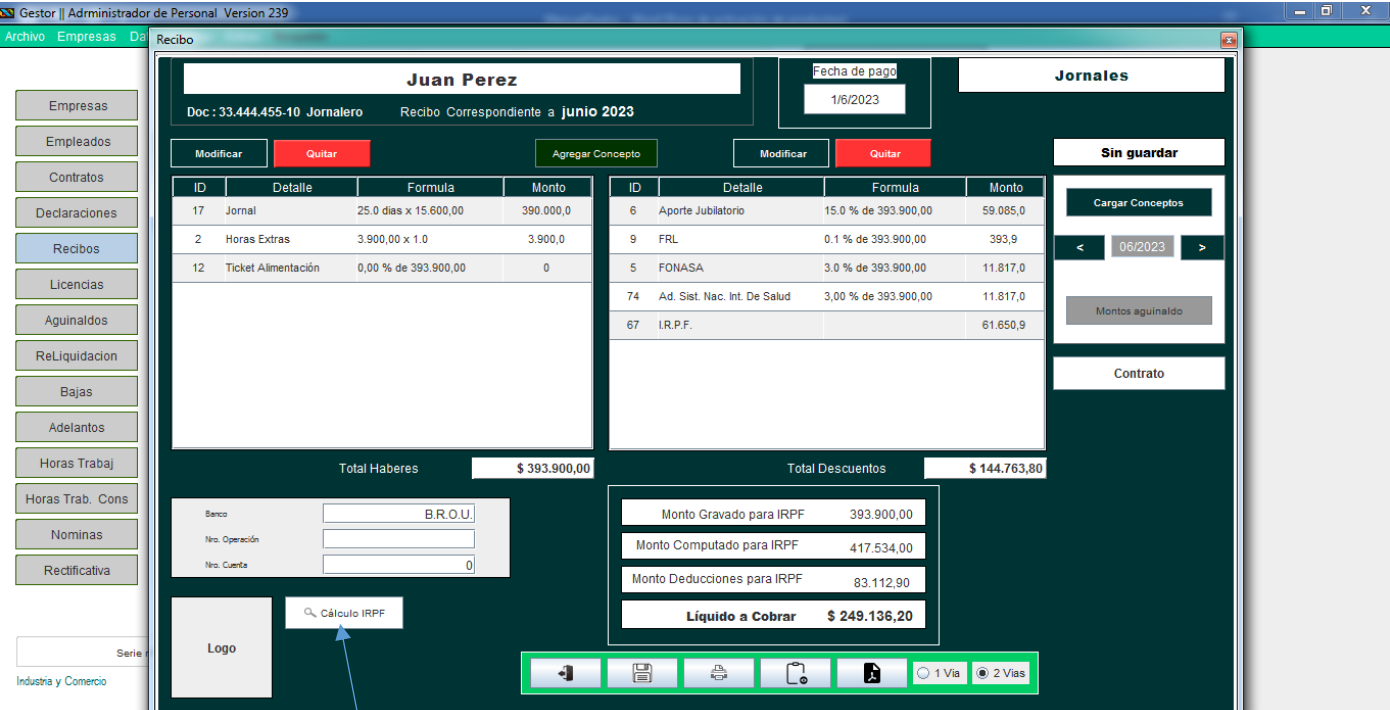

Botón para ver detalles del cálculo del IRPF

## <span id="page-12-0"></span>10.1 Agregar un Concepto al recibo

clic en el botón "Agregar Concepto "

#### Se muestra la siguiente ventana

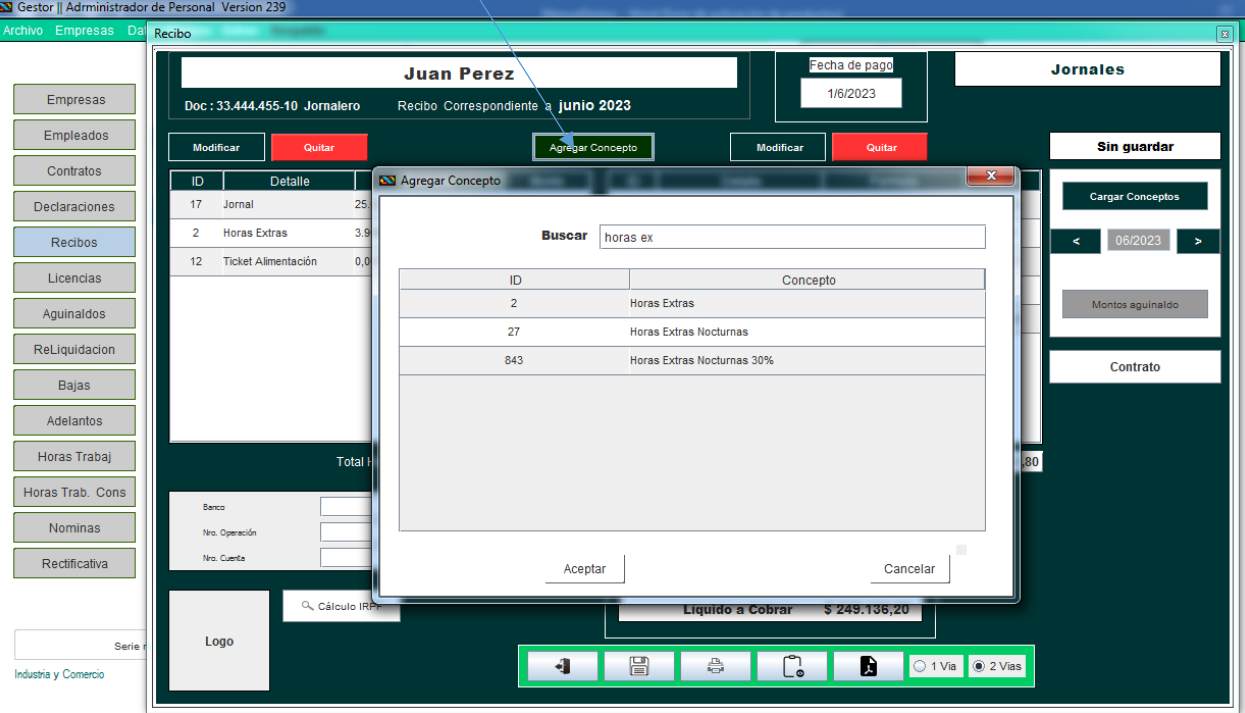

Escribiendo en el cuadro de texto, se filtran los conceptos.

Doble clic en el concepto y se agrega al recibo, luego debe modificar la cantidad y monto si corresponde.

Por defecto se agrega una unidad de hora extra, para modificar la cantidad se debe seleccionar el botón Modificar.

### <span id="page-13-0"></span>10.2 Modificar cantidad, unitario o monto total de un concepto.

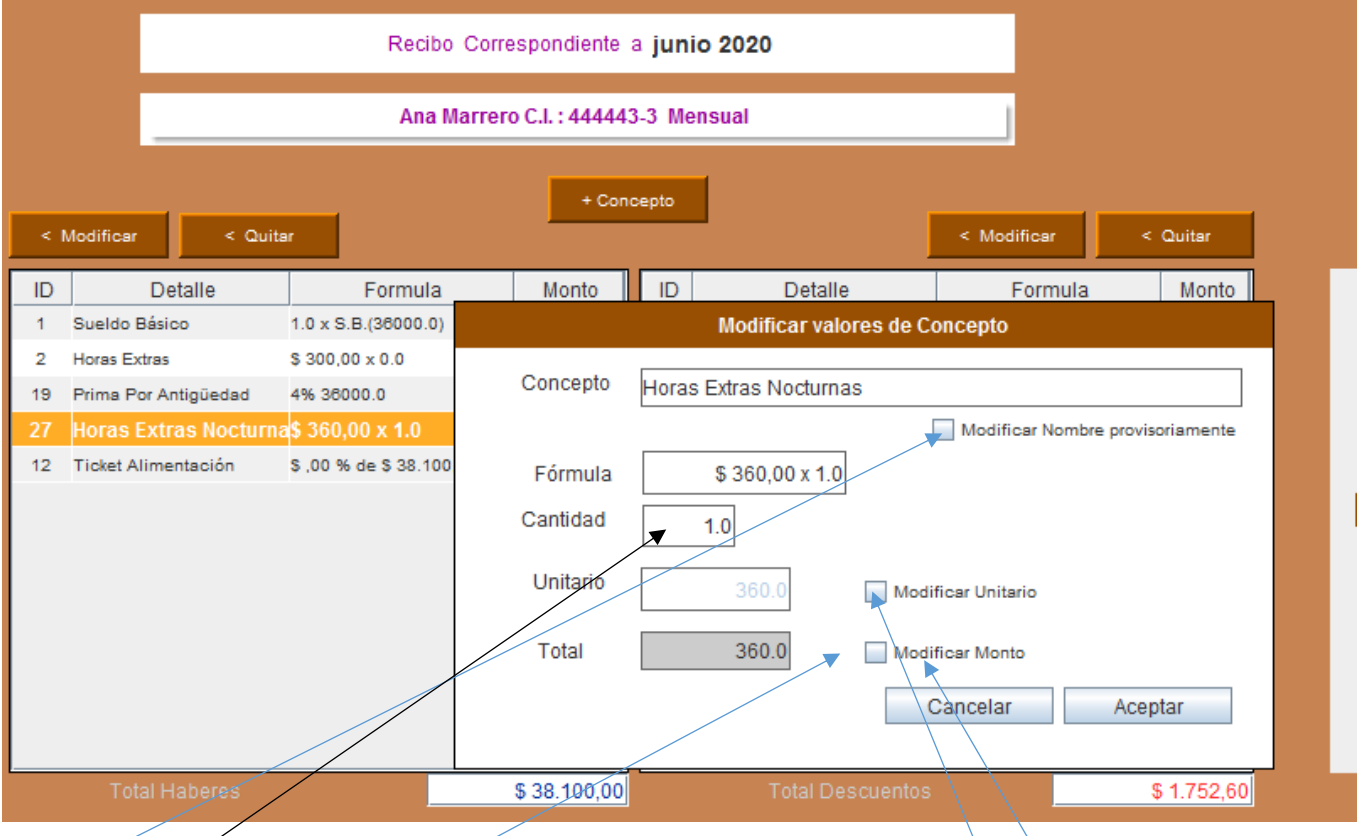

Modificar el nombre del concepto provisoriamente en este recibo.

Modificar la cantidad de horas extras en este ejemplo.

Modificar el monto unitario, tener en cuenta que este monto se multiplica por la cantidad, para calcular el total.

Modificar el total, recuerde que la cantidad no puede estar en cero si modifica este monto.

### <span id="page-13-1"></span>10.2.1 Modificar horas comunes y Ticket Alimentación preacuerdo

- Cargar los dos conceptos Horas comunes y ticket alimentación preacuerdo.
- Modificar la cantidad de horas a las que correspondan.
- Modificar Ticket Alimentación preacuerdo con las horas que correspondan, pero debe seleccionarse el ítem

"Modificar Monto" para que se pueda modificar. Sino selecciona este ítem no se modificara el monto total, pero se calculara con relación al concepto "Horas Común" , o sea tomara la cantidad de horas de este concepto para calcular el valor de concepto "Ticket Alimentación preacuerdo"

### <span id="page-13-2"></span>10.3 Quitar un concepto del recibo

Se selecciona el concepto a borrar y se presiona el botón quitar, el concepto se quitará del recibo y se recalculan todos los descuentos y el monto a cobrar automáticamente.

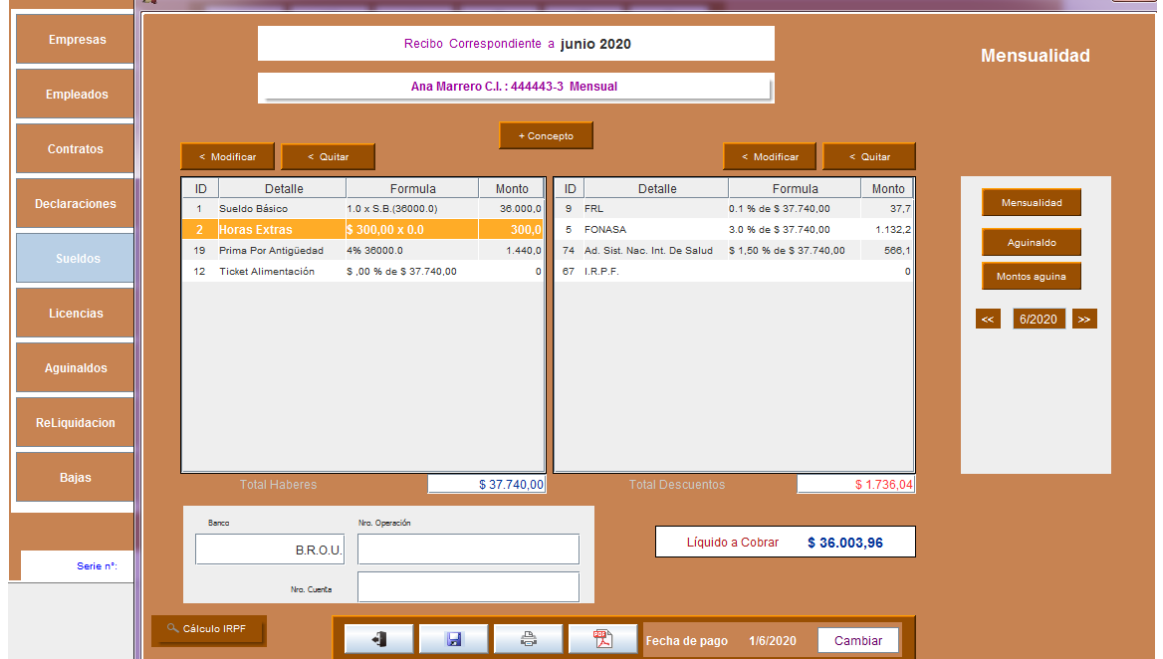

## <span id="page-14-0"></span>10.4 Ver detalles del cálculo de IRPF

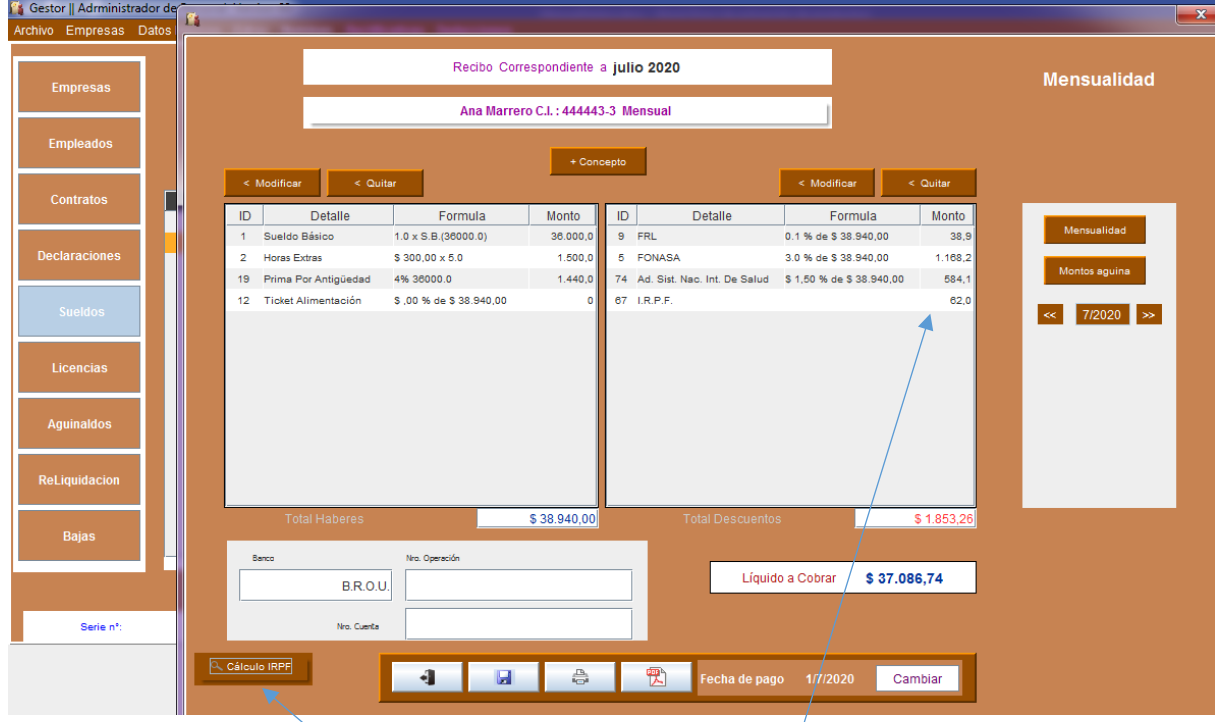

Presione el botón Calculo IRPF.

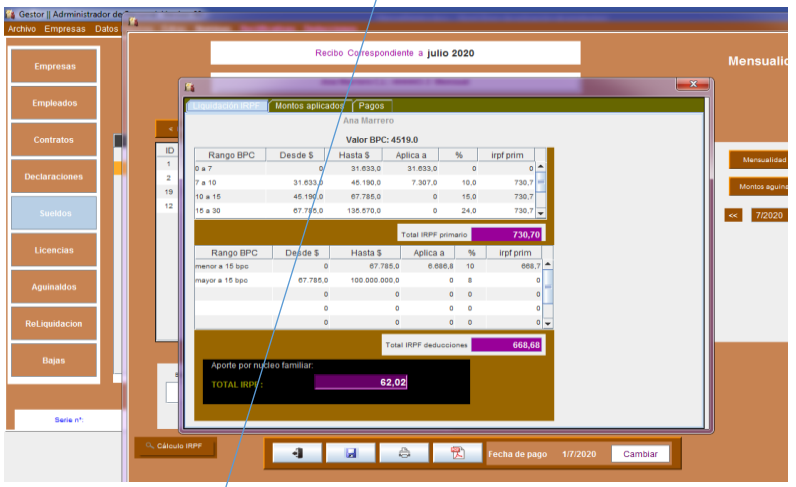

Se mostrará la siguiente ventana:

#### Montos aplicados para el cálculo de IRPF

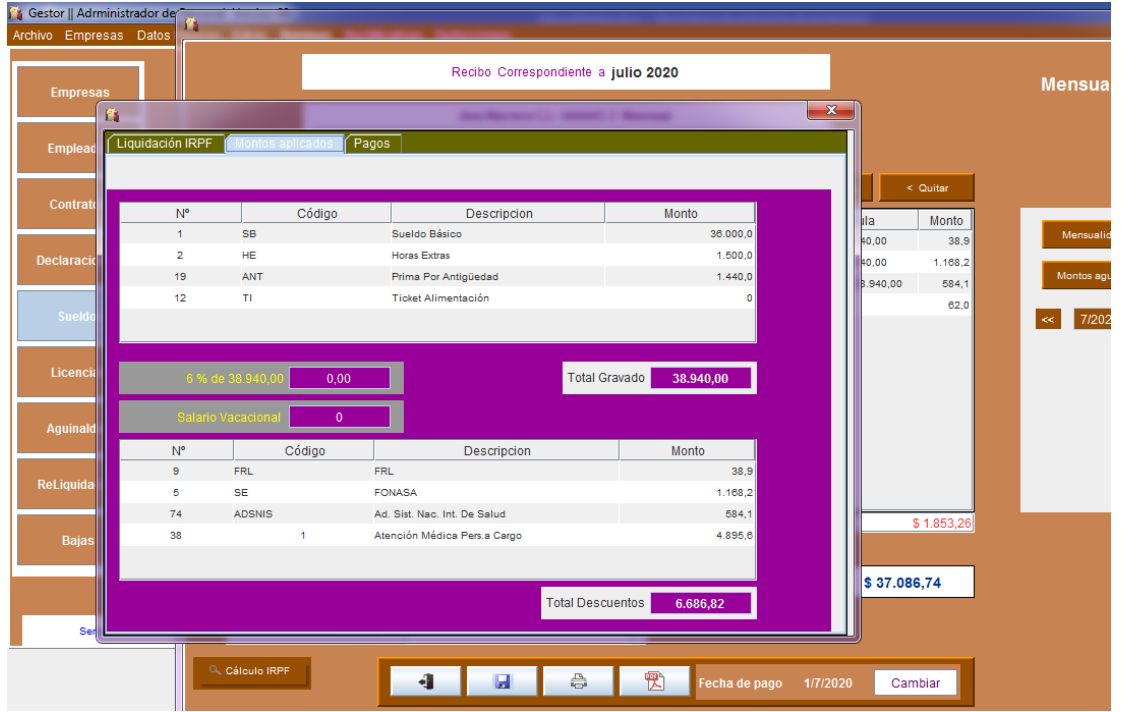

Recuerde que el cálculo puede variar si falta cargar algún beneficiario, para su seguridad puede comprobar este resultado con la herramienta que provee la DGI para el cálculo de irpf.

#### <span id="page-15-0"></span>10.5 Vista previa del recibo

Se presiona el botón PDF y mostrará el recibo, el cual podrá imprimirse o guardarse.

Se puede guardar en varios Formatos.

Si necesita modificar el recibo para agregar algún dato puede guardarlo en formato archivo.rtf para abrirlo en WORD.

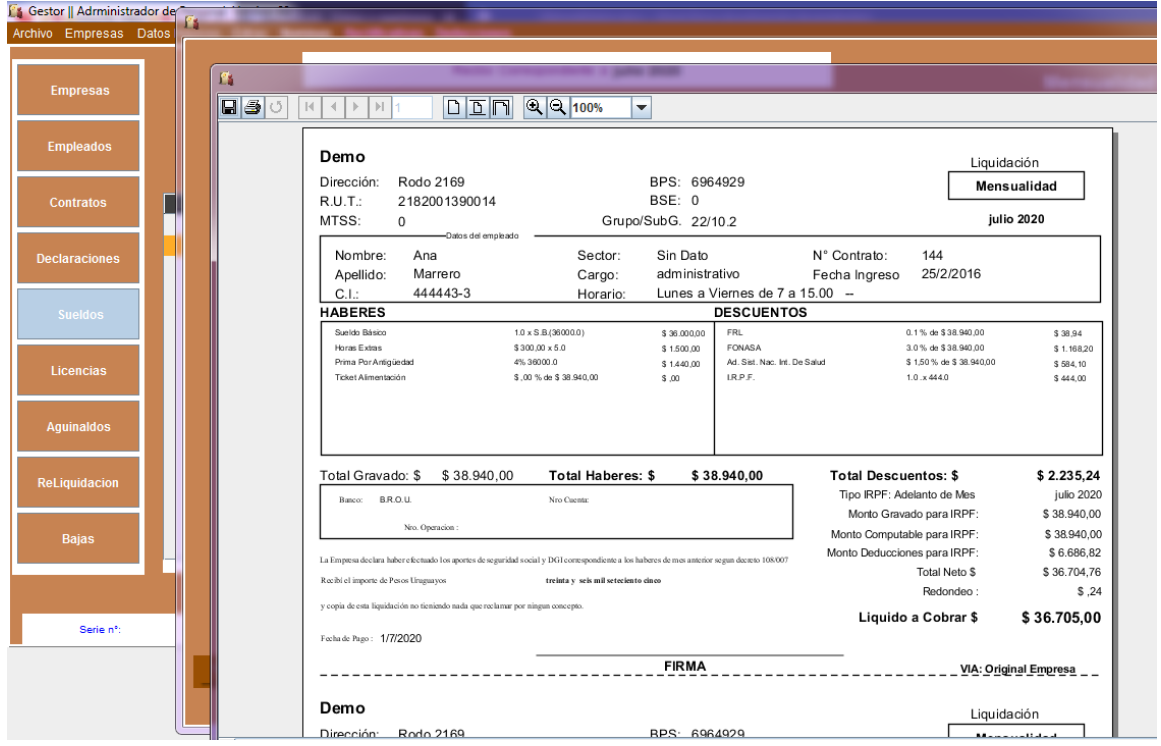

En la siguiente imagen se muestra el mismo recibo abierto en Word, previamente guardado en formato rtf.

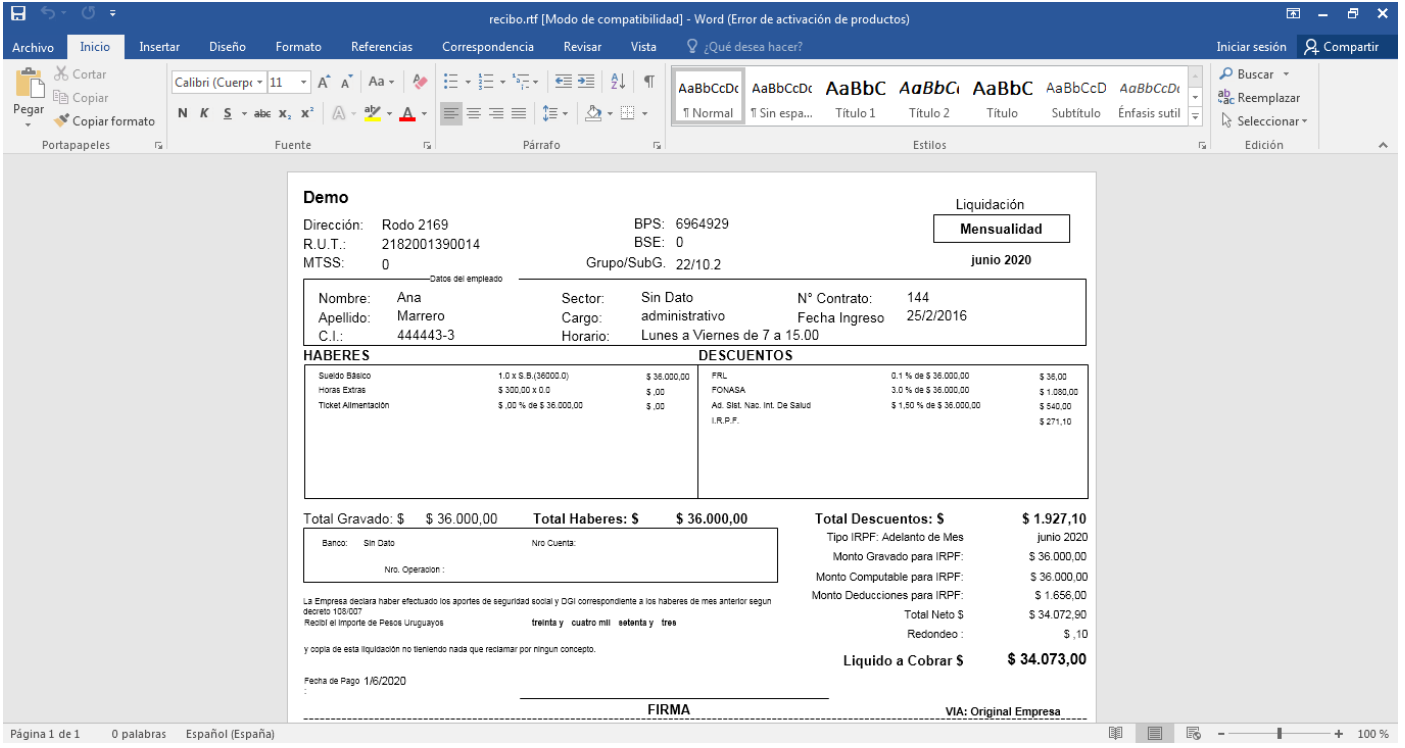

### <span id="page-16-0"></span>10.6 Guardar el recibo

Se presiona el botón guardar, el recibo quedara guardado para ese mes, igualmente se puede hacer un nuevo recibo y sobrescribir el ya guardado.

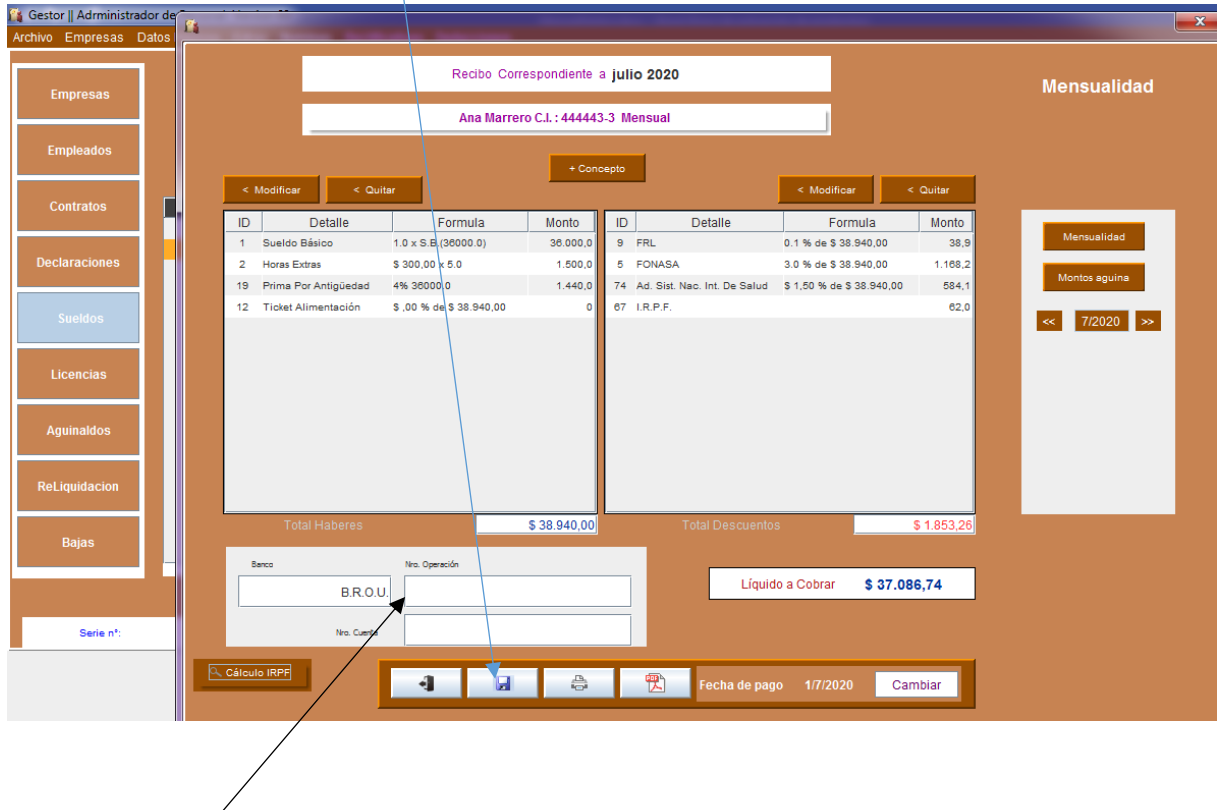

<span id="page-16-2"></span><span id="page-16-1"></span>10.7 Datos del medio de pago.

### 10.8 Cambiar Fecha de pago

Se presiona el botón Cambiar y se mostrará el almanaque en la que se deberá seleccionar la fecha de pago.

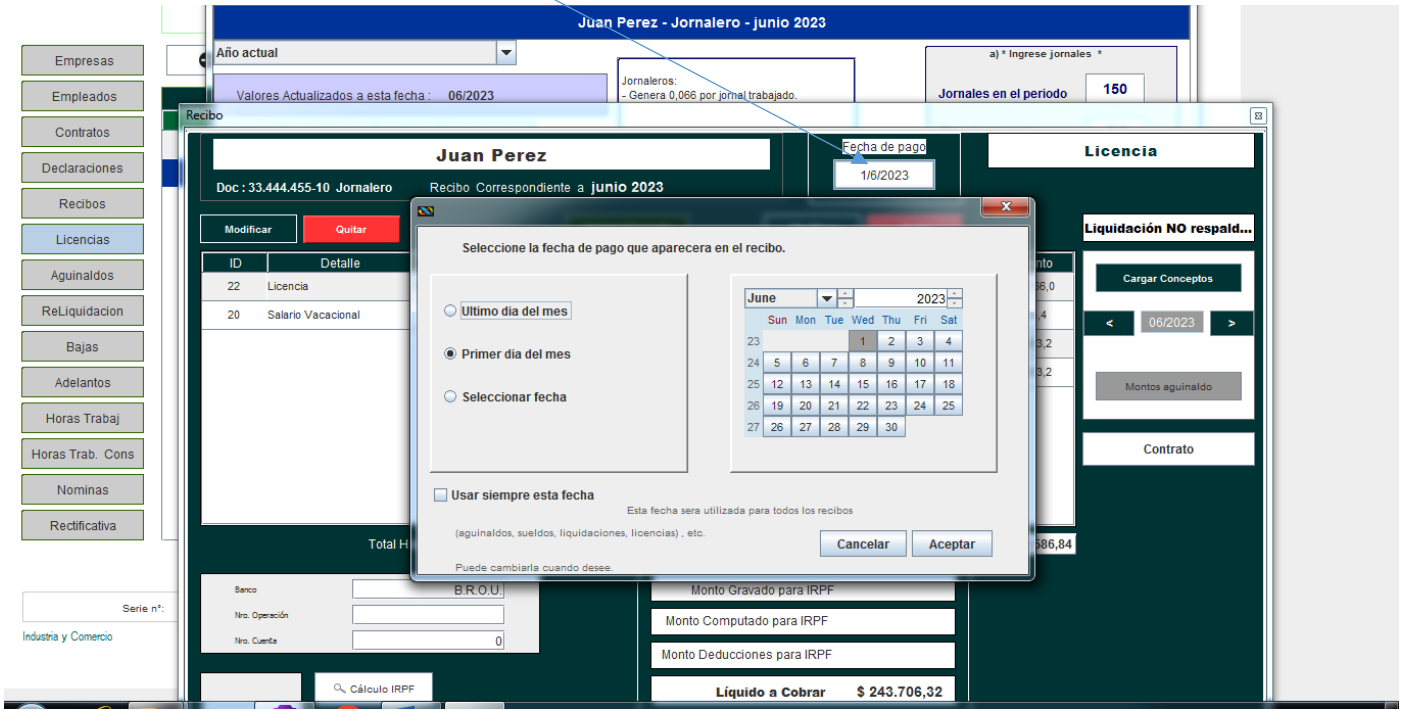

La fecha puede seleccionarse automáticamente todos los meses presionando la opción "Usar siempre esta fecha" . Se usa el mismo día, no el mismo mes.

### <span id="page-17-0"></span>11. Licencias

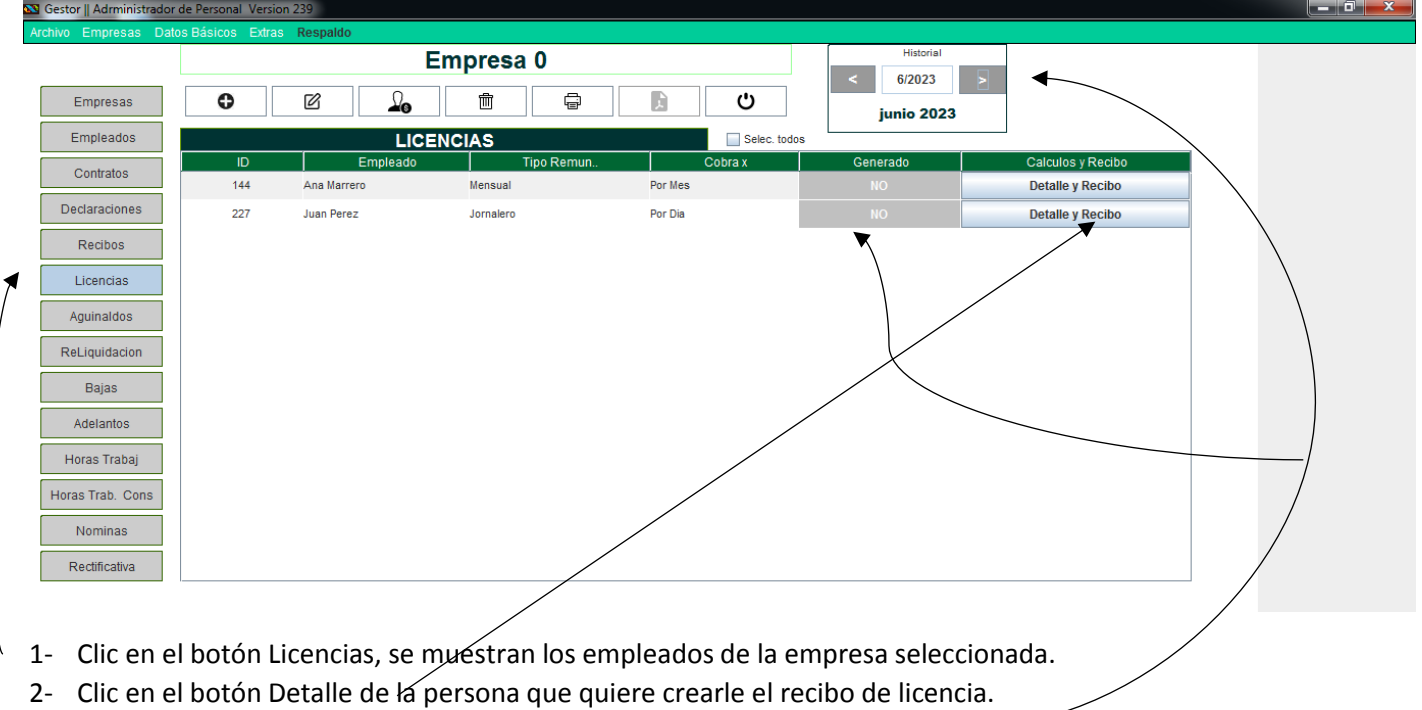

3- Muestra si ya se realizó una licencia en el mes seleccionado en el historial.

#### Año que se va a calcular la licencia.

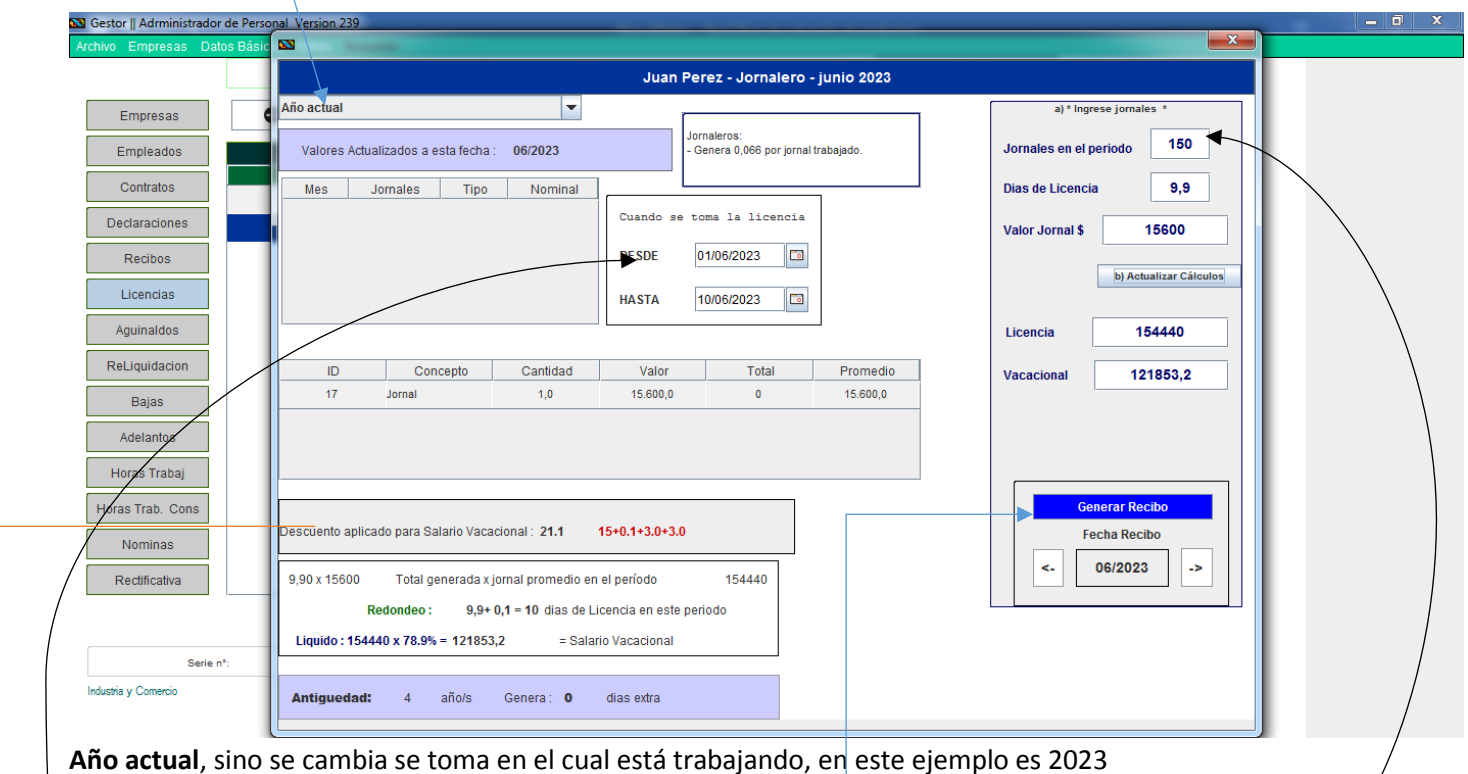

**Año anterior**, es el año anterior al que se está trabajando.

**El año que se está trabajando** se puede cambiar en la ventana Principal, cambiando la fecha de historial. **LICENCIA DE UN JORNALERO:**

**\*Jornales en el periodo**, ingrese el número de jornales trabajado en el periodo seleccionado, este valor se puede cambiar, recuerde colocar un numero entero para un correcto cálculo.

**\*El programa calcula los días que le corresponden de licencia según cantidad de jornales ingresados.**

**\*Días de Licencia,** es calculado por el programa dependiendo la cantidad de jornales ingresados. **\*Cuando se toma la licencia,** este dato es solamente informativo, que se verá visible cuando se quiera saber este dato en el **historial.**

**\* Descuentos aplicados para calcular el líquido de la licencia, (Salario vacacional)** 

<span id="page-18-0"></span>**\* Presionando el botón "Generar Recibo" .**

## 11.1 Generar Recibo de Licencia

Luego de presional el botón "Generar Licencia". Se mostrará la siguiente ventana, con los montos calculados .

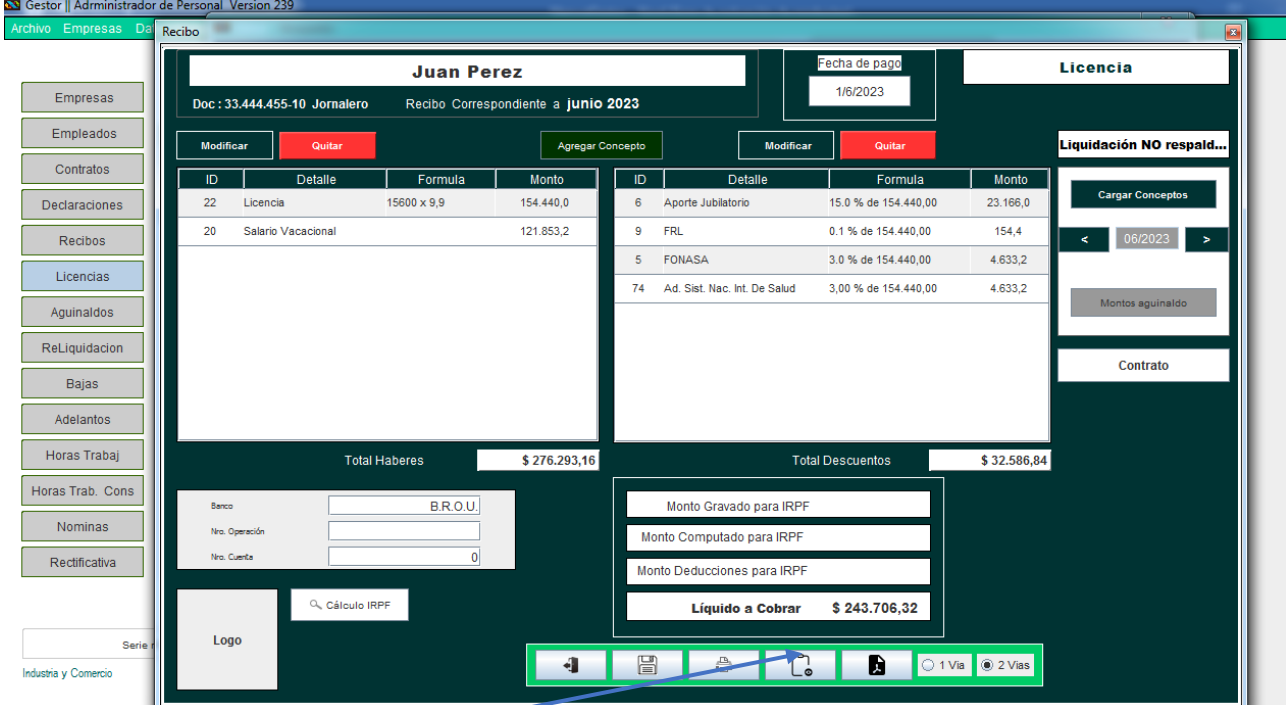

Los valores de la licencia y del salario vacacional se pueden modificar.

**\*Vista previa:** Genera el recibo tal como quedaría al guardarlo en formato PDF .

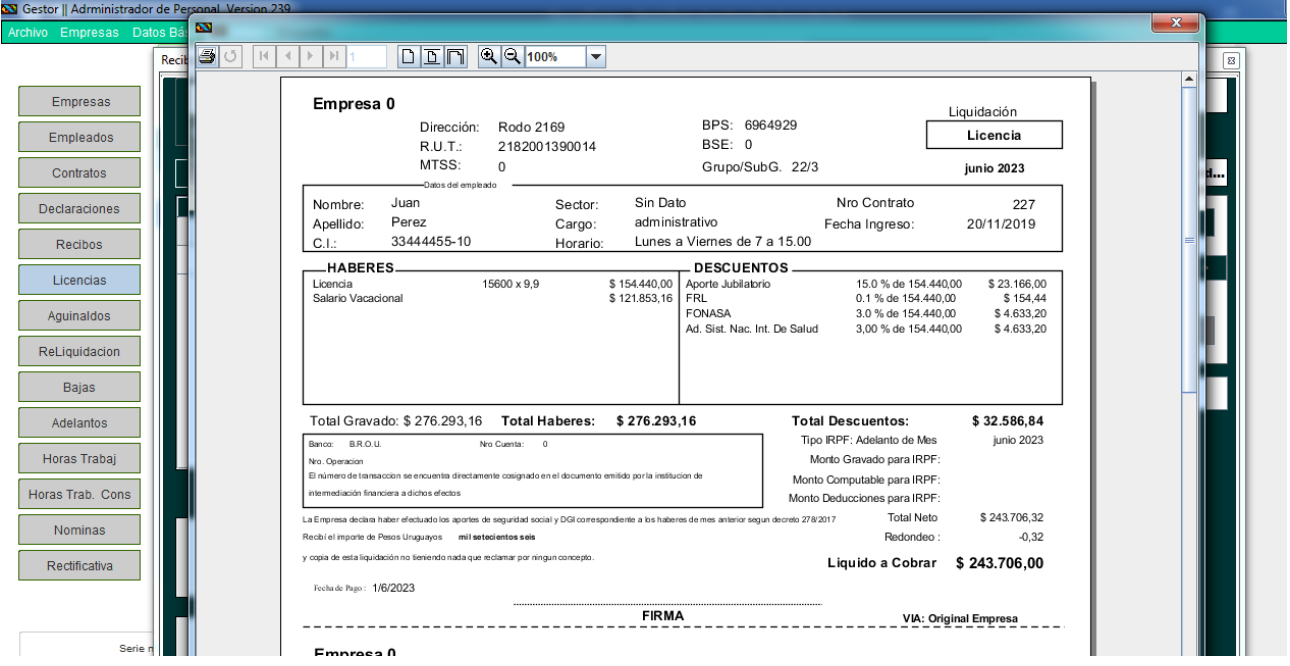

**\*Guardar en formato PDF:** Presione el botón , se generara un archivo con el nombre del empleado en la carpeta con nombre de la empresa ( esta la crea el programa sino existe) . Luego de que se creo el archivo muestra un dialogo preguntando si quiere abrir la carpeta que contiene el archivo .

En caso que elija la opcion de ver, muestra la carpeta con el o los archivos creados con anterioridad<br>Na Gestor || Administrador de Personal Version 239

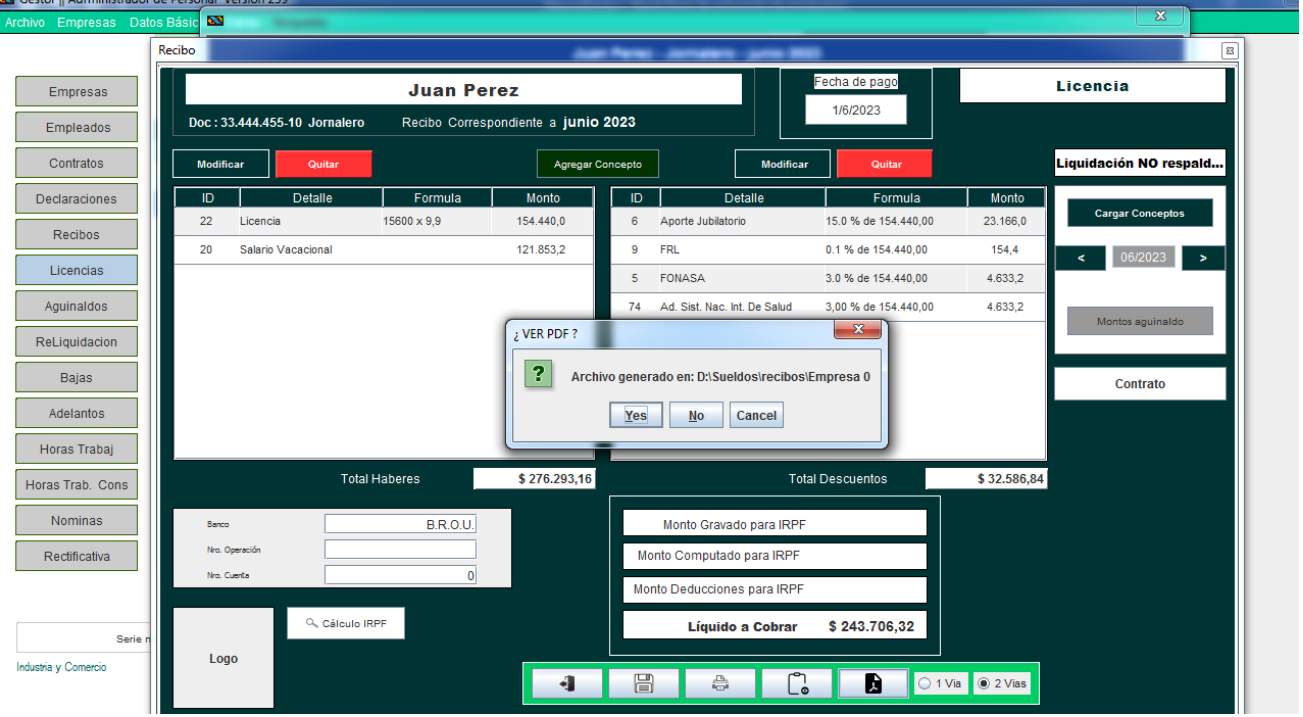

En la siguiente imagen se muestra la carpeta que contiene el archivo de la licencia generada y otros recibos de sueldo generados con anterioridad.

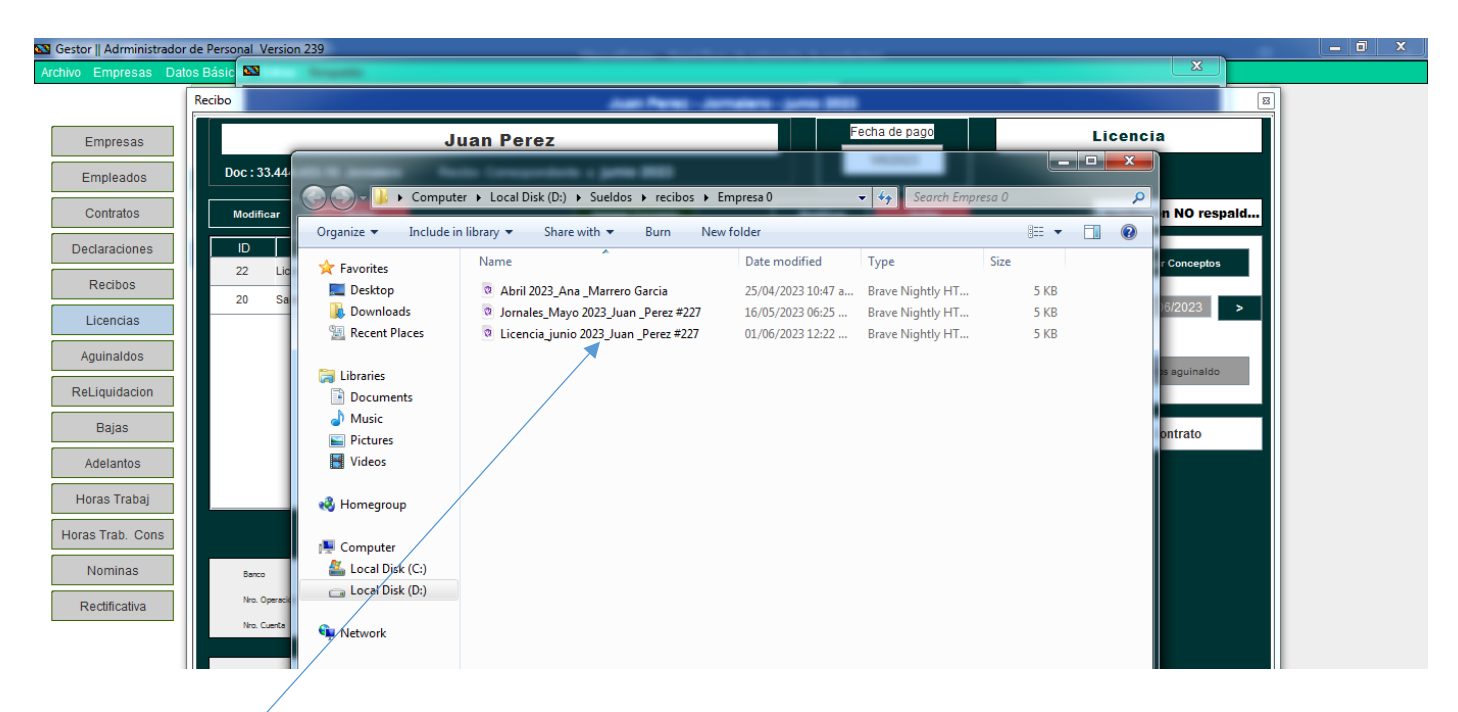

Si abrimos el archivo veremos el exactamente igual que como en la vista previa. La siguiente imagen muestra el archivo **" Licencia\_junio 2023\_Juan \_Perez #227.pdf "** 

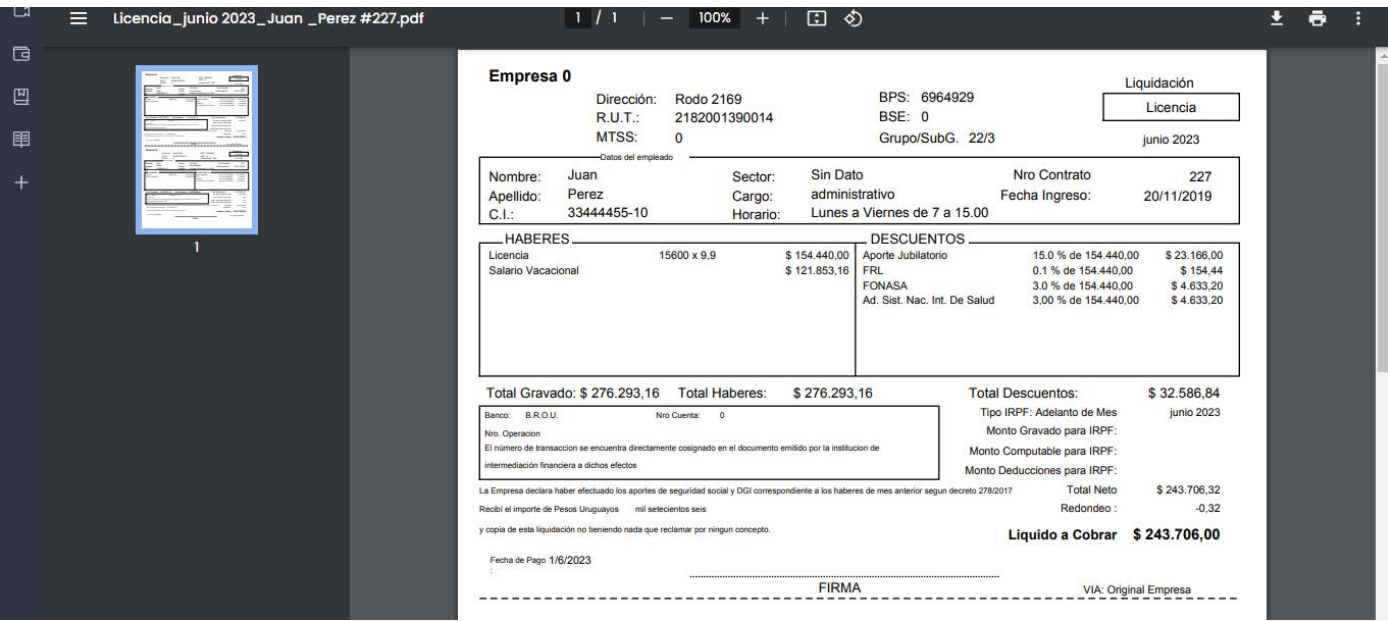

#### **Impresión:**

#### IMPORTANTE\*\*

Se imprime directamente en la impresora predeterminada y con la configuración que tiene. Es importante configurar con Hoja tipo A4, y que ajuste la imagen al tamaño de la hoja, sino puede que salga cortada la impresión.

En la siguiente imagen se muestra un ejemplo de configuración en una impresora Epson.

<span id="page-21-0"></span>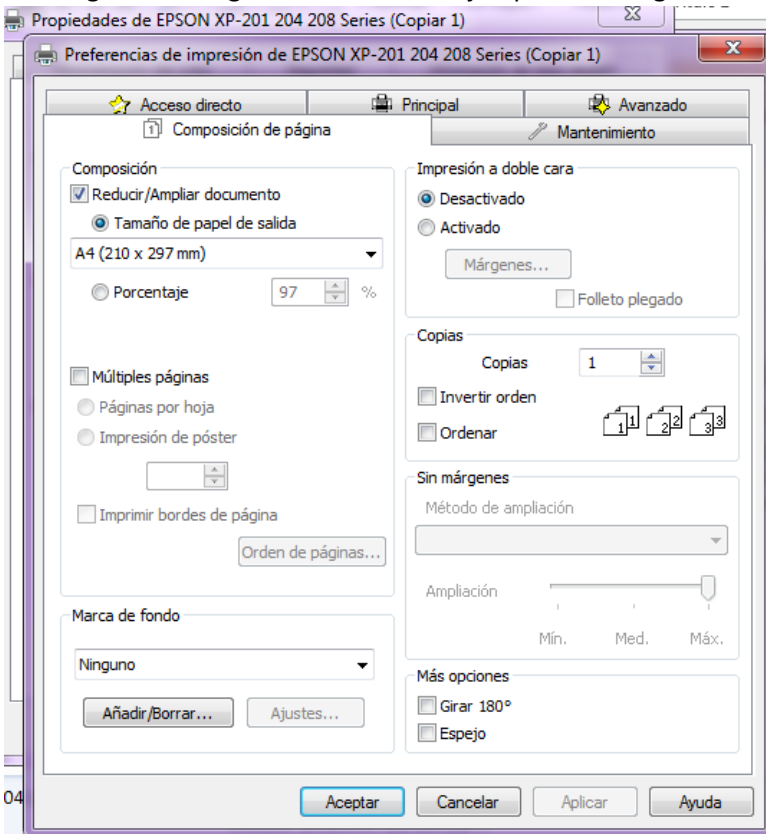

### 12. INGRESO DE HORAS TRABAJADAS (HORAS COMUNES, EXTRAS, NOCTURNAS)

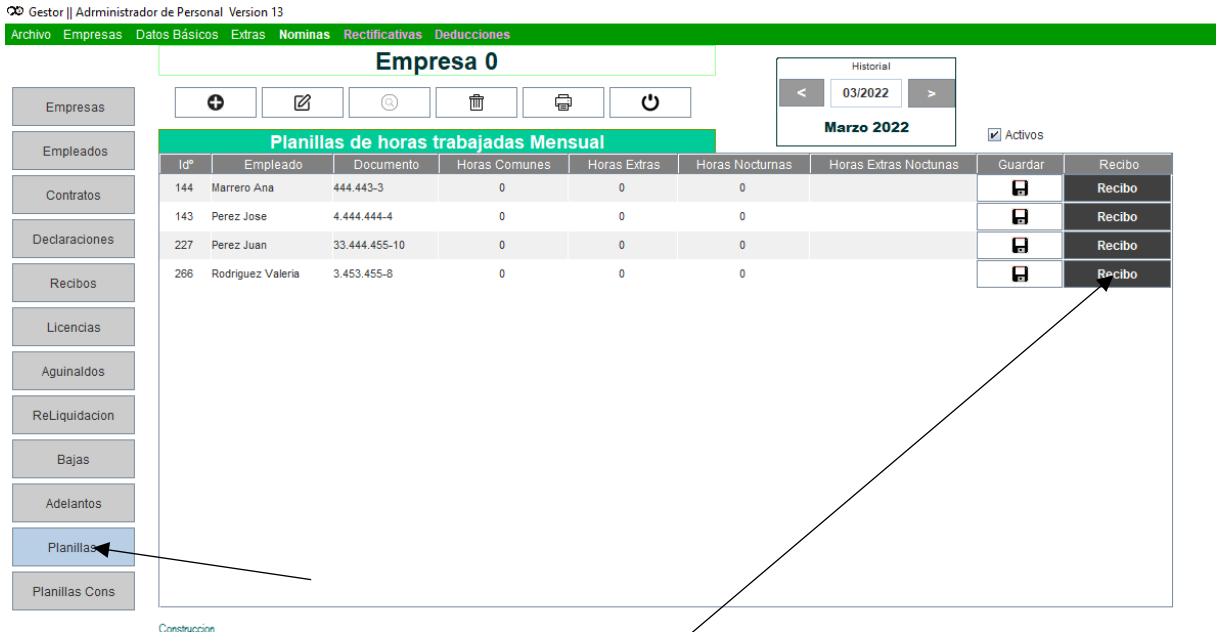

Selecciona el botón "Planillas" en la ventana Principal.

Para ingresar la cantidad de horas, se hace doble clic en la celda que quiero ingresar, después de terminar la fila se debe presionar el botón guardar correspondiénte a esa fila para que los cambios queden guardados.

12.1 Crear el recibo desde la pestaña Planilla,

En la misma ventana de Planilla se puede crear el recibo de sueldo sin cambiarse para la Ventana "Recibos", Presione sobre el botón "Recibo" del empleado que aparece en la planilla. si el concepto ya está pre programado para que aparezca este se carga con las horas que acaba de ingresar, sino puede agregar los conceptos y estos se cargaran con las horas que ingresó en la planilla.

### <span id="page-22-0"></span>13. INGRESO Y CALCULOS DE HORAS TRABAJADAS EXCLUSIVO CONSTRUCCION

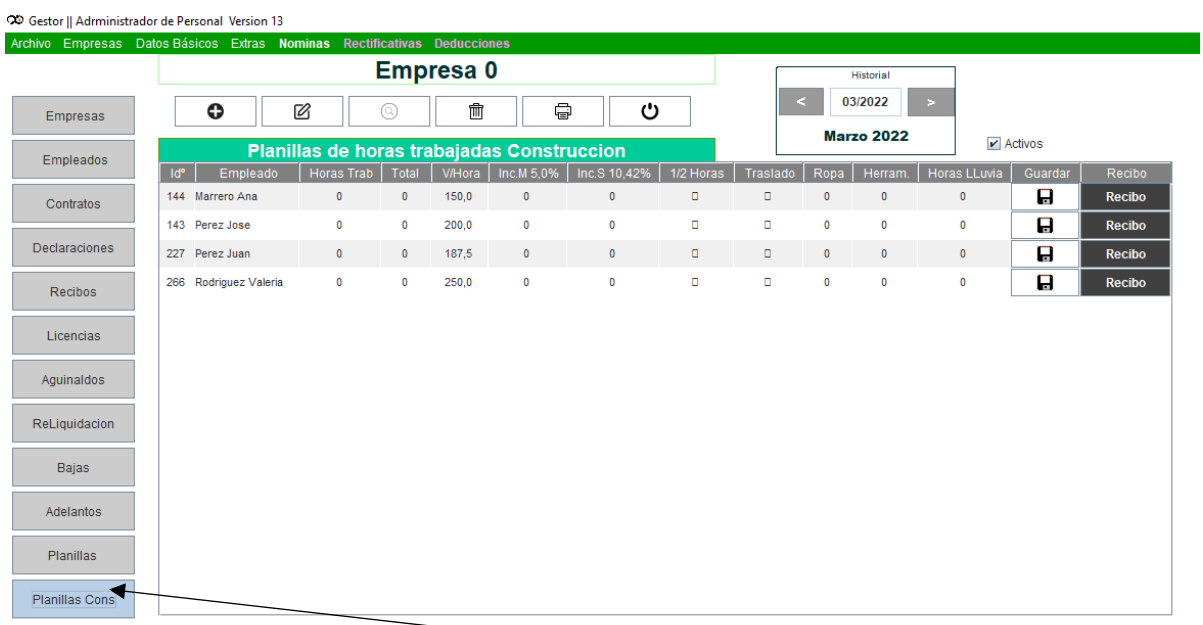

En la ventana Principal se selecciona el botón Planilla Cons, aparecerá una planilla como muestra la imagen anterior, En esta planilla solo se puede ingresar la cantidad de horas Trabajadas, correspondiente al Concepto

"Horas Comunes" , luego de ingresar las horas debe presionar "Enter" o hacer clic en otra celda, y el programa calculara los valores correspondientes a las columnas,

No olvide guardar las horas para que le quede un historial de las horas trabajadas del empleado.